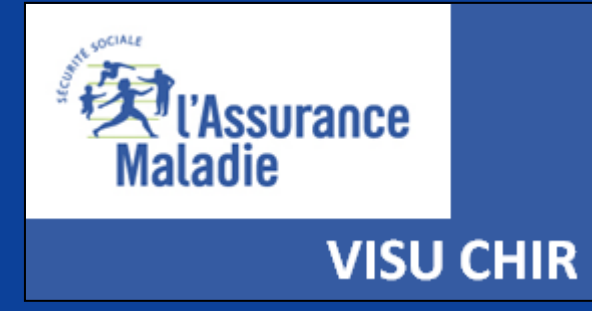

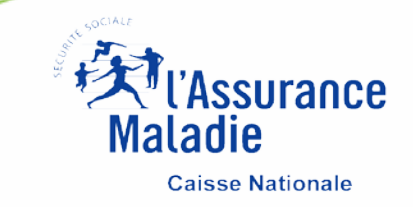

## **VISUCHIR REGIONS Mode d'emploi**

#### **VISUCHIR ETABLISSEMENT**

**VISUCHIR SPECIALITES** 

**VISUCHIR REGIONS** 

# VISUCHIR

### Une gamme d'outils pour :

ANALYSER ET SUIVRE LES PRATIQUES CHIRURGICALES D'UN ÉTABLISSEMENT

LES COMPARER AUX AUTRES ÉTABLISSEMENTS

**ESTIMER UN POTENTIEL DE DÉVELOPPEMENT AMBULATOIRE** 

**SUIVRE UNE DÉMARCHE RAAC** 

**EVALUER LES PRATIQUES PROFESSIONNELLES ET ORGANISATIONNELLES** 

AIDER À LA RECOMPOSITION DE L'OFFRE RÉGIONALE

**CONSTRUIRE UNE STRATÉGIE** 

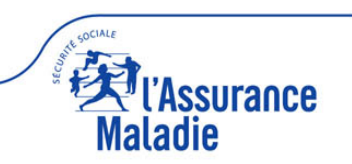

## **VISUCHIR REGIONS**

**S'ADRESSE PLUS PARTICULIÈREMENT AUX INSTITUTIONS NATIONALES ET RÉGIONALES (ASSURANCE MALADIE ET ARS) ET AUX GROUPEMENTS D'ÉTABLISSEMENTS EXISTANTS (GHT, AP-HP, GROUPE RAMSAY…) OU EN PROJECTION EN VUE D'AIDER À LA RECOMPOSITION CHIRURGICALE.**

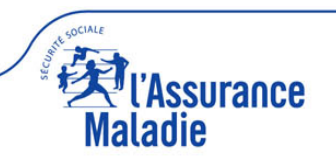

### **PREALABLE**

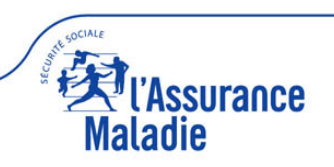

#### **BON USAGE (cookies, CGU, lisez-moi)**

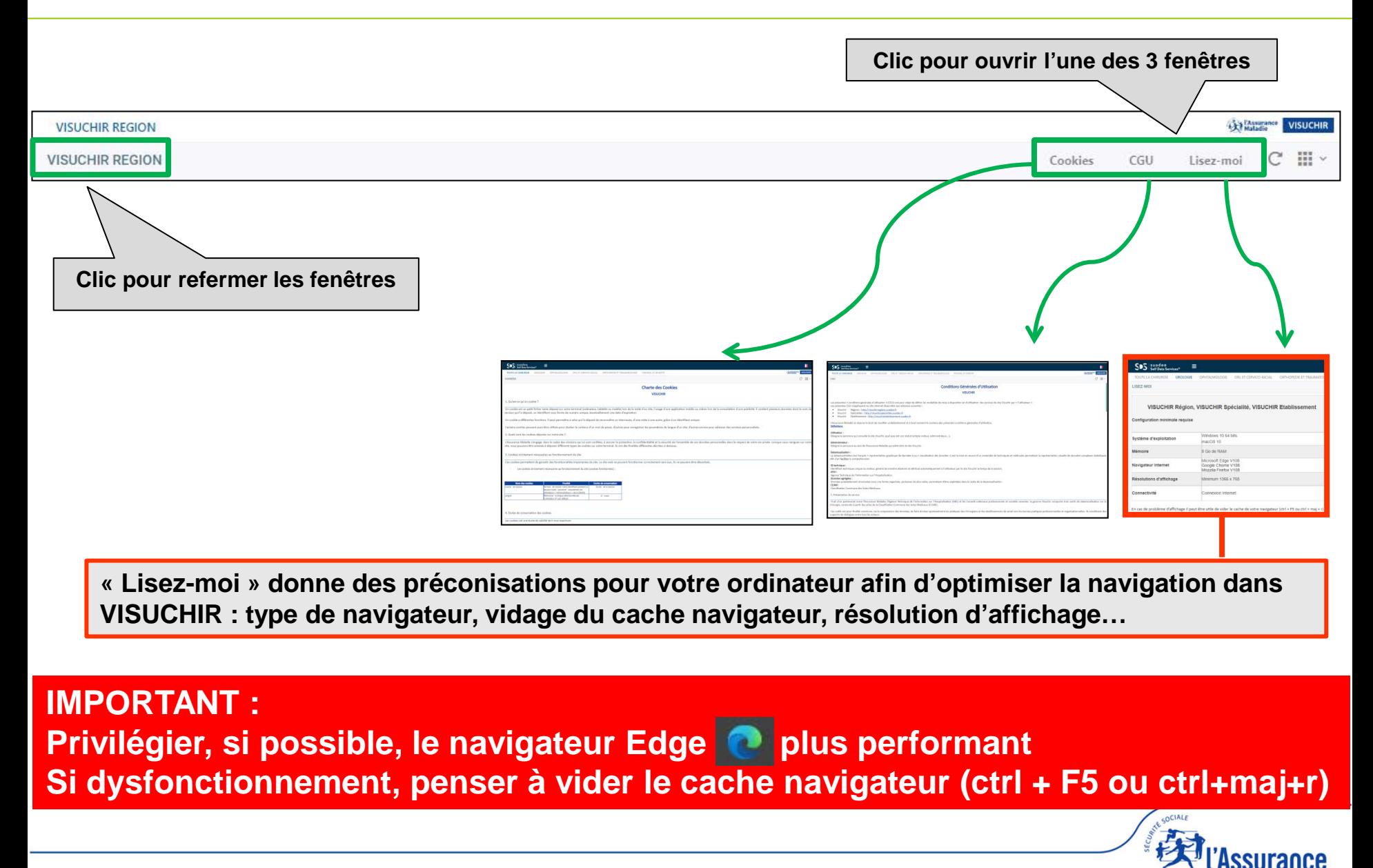

#### **LISEZ-MOI (1)**

**La page d'accueil de VISUCHIR REGIONS contient un nombre important d'informations à afficher. De fait, en fonction de votre écran, il se peut que seule une partie des informations apparaisse.** 

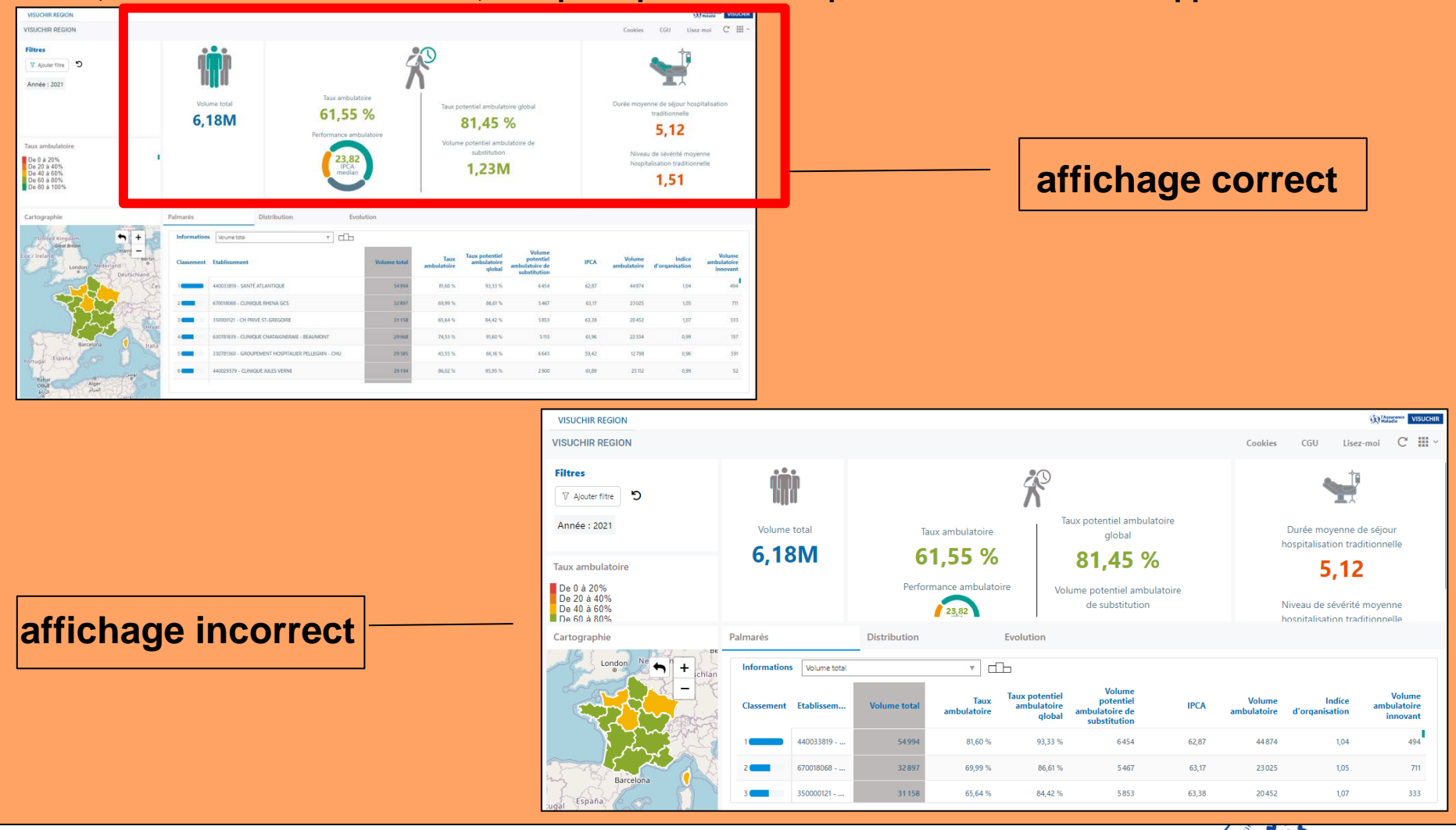

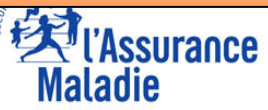

#### **LISEZ-MOI (2)**

**Si l'affichage est incorrect et afin de résoudre le problème, il faut agir sur le zoom du navigateur afin de diminuer sa valeur (de 100% à 90%, voir 67%).** 

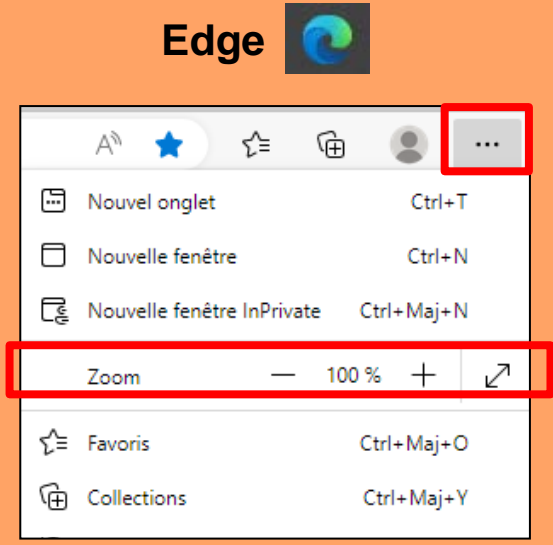

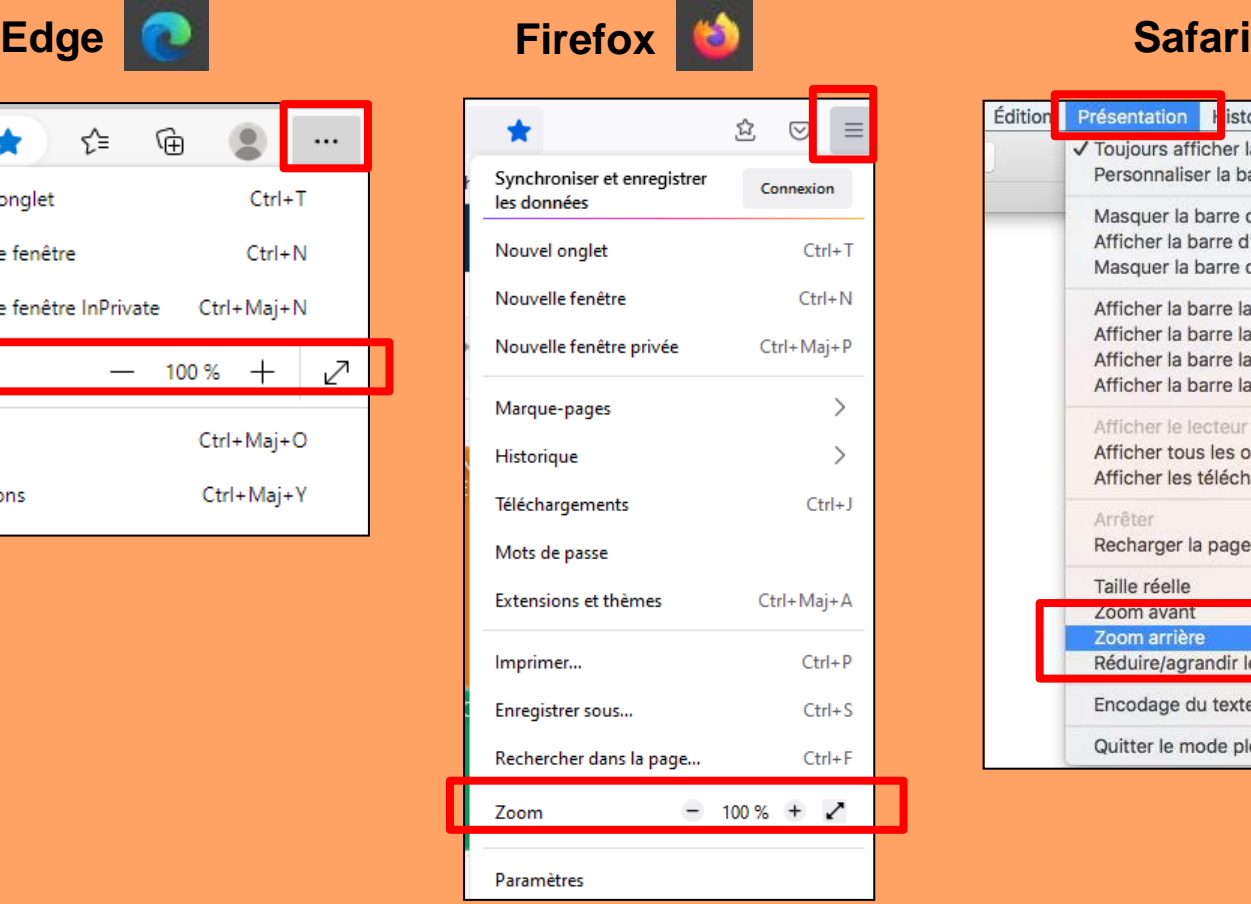

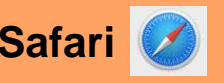

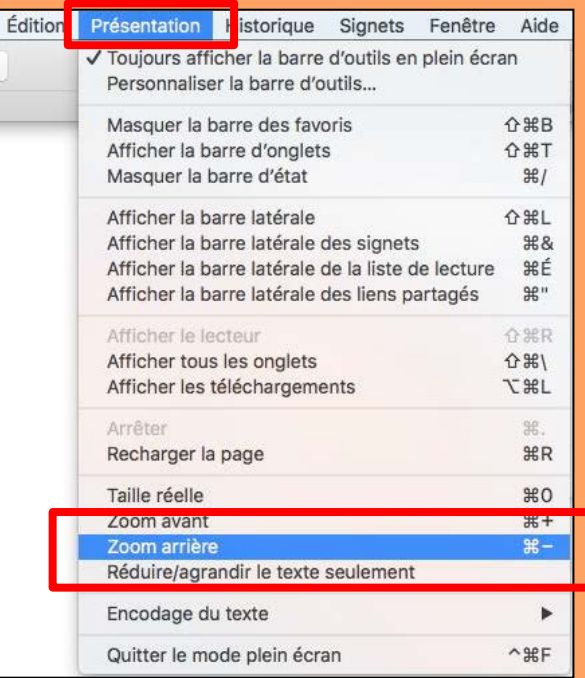

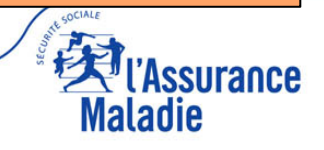

#### **COULEURS**

**LES COULEURS DANS VISUCHIR REGION ONT UNE SIGNIFICATION (sauf pour le graphique de l'onglet « distribution »)**

- **VERTE correspond à la chirurgie ambulatoire**
- **ROUGE correspond à la chirurgie conventionnelle**

**Les variations de tons entre le vert et le rouge (vert clair / jaune / orangé) correspondent à des variations de taux d'ambulatoire**

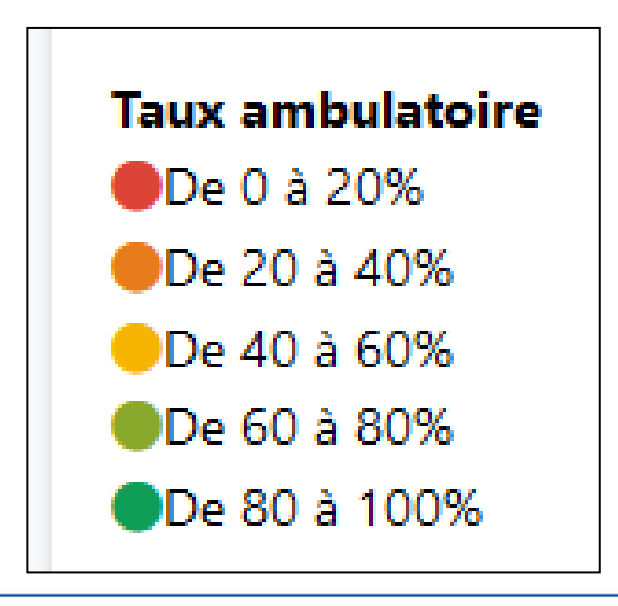

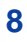

**TOUS LES OBJETS SIMPLES (PICTOGRAMME AVEC UNE VALEUR) PEUVENT ETRE AGGRANDIS AVEC LA FONCTION « MAXIMISER »**

**TOUS LES OBJETS GRAPHIQUES (CARTOGRAPHIE, PALMARES, DISTRIBUTION, EVOLUTION….) COMPORTENT LES DEUX FONCTIONS « MAXIMISER » ET « EXPORTER »**

*Pour accéder à ces fonctions, il faut déplacer la souris en haut et à droite de l'objet pour faire apparaitre le pictogramme suivant*

**Maximiser et restaurer les graphiques**

**Exporter les résultats sous format excel**

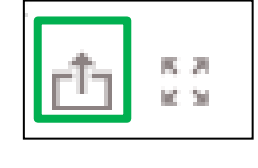

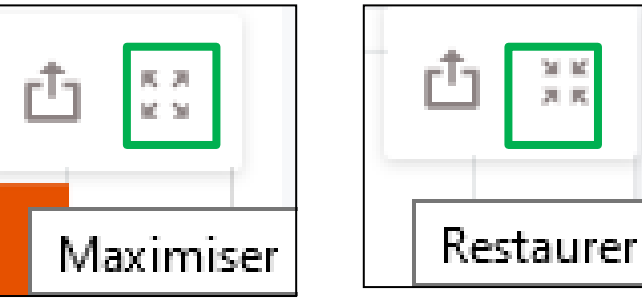

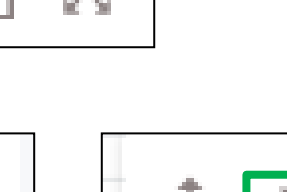

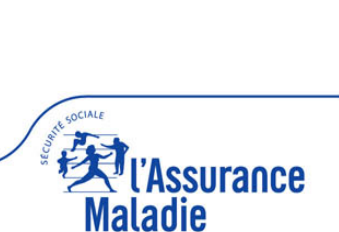

#### **INFOBULLES**

#### **TOUS LES OBJETS/GRAPHIQUES COMPORTENT DES INFOBULLES AVEC LA VALEUR PRECISE DES DONNEES**

*Pour accéder aux infobulles de données, passez la souris sur l'objet*

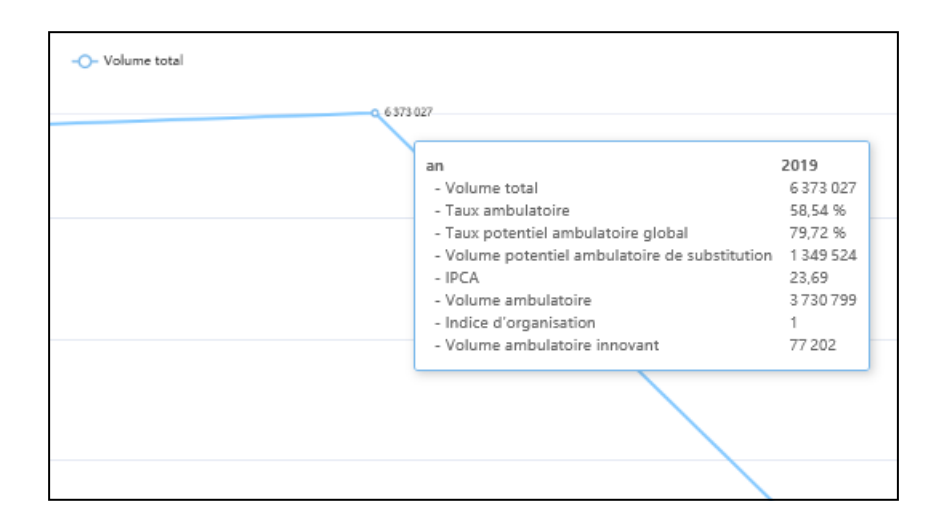

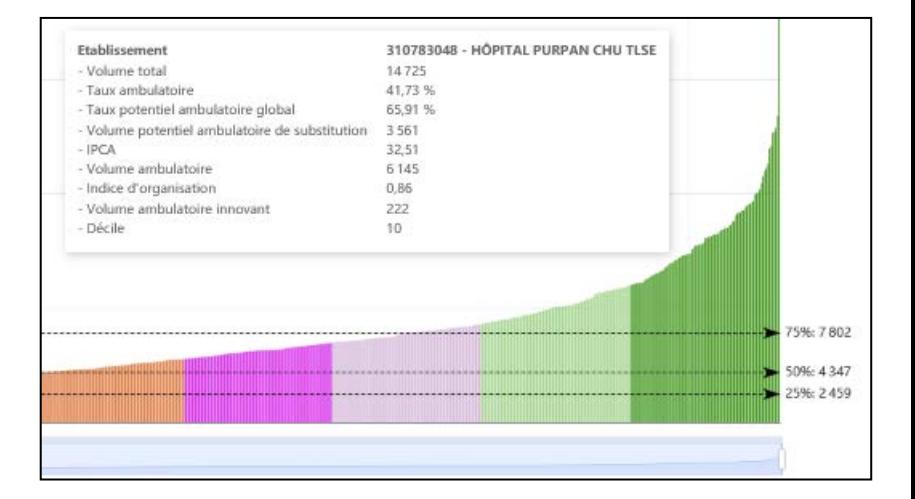

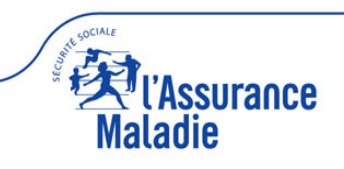

## **NAVIGATION VISUCHIR RÉGIONS**

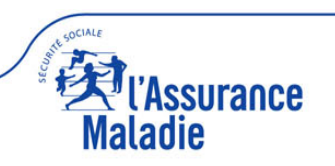

#### **ACCUEIL : 4 PARTIES**

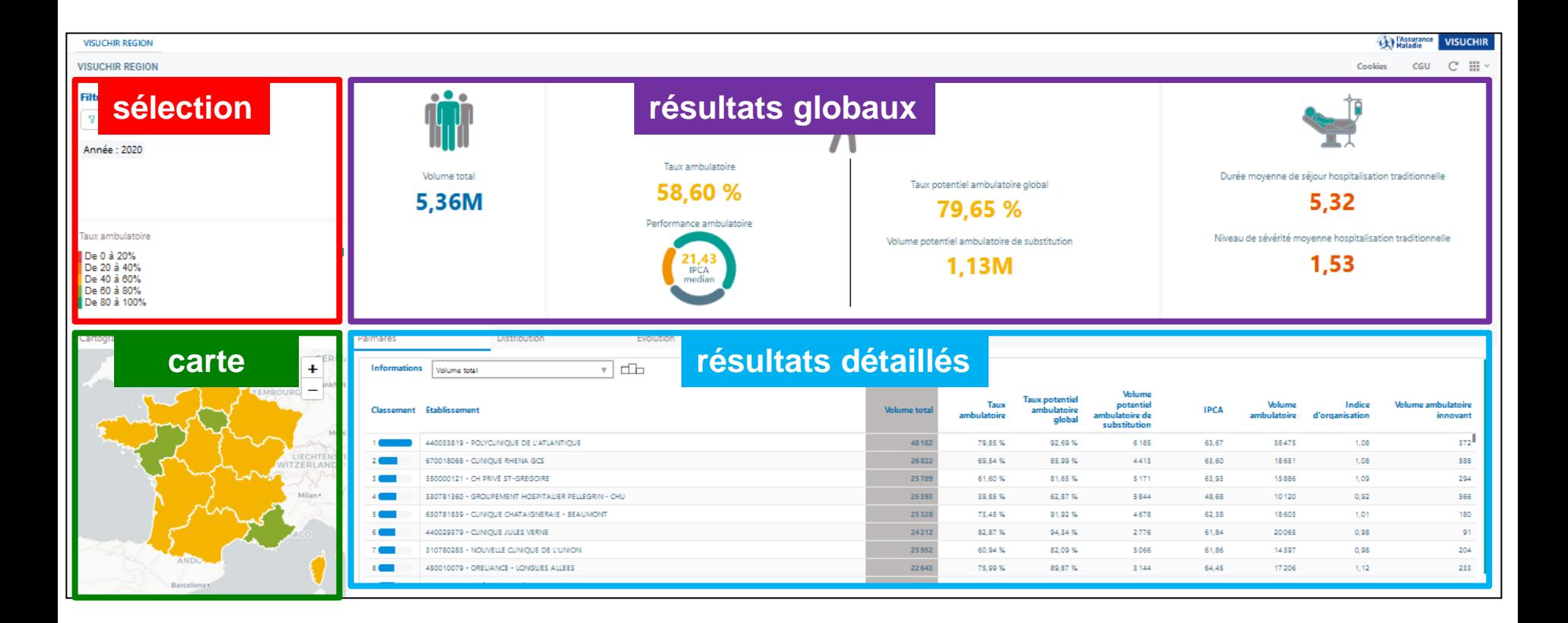

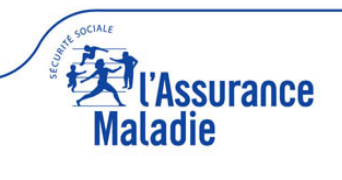

#### **ACCUEIL : 4 PARTIES**

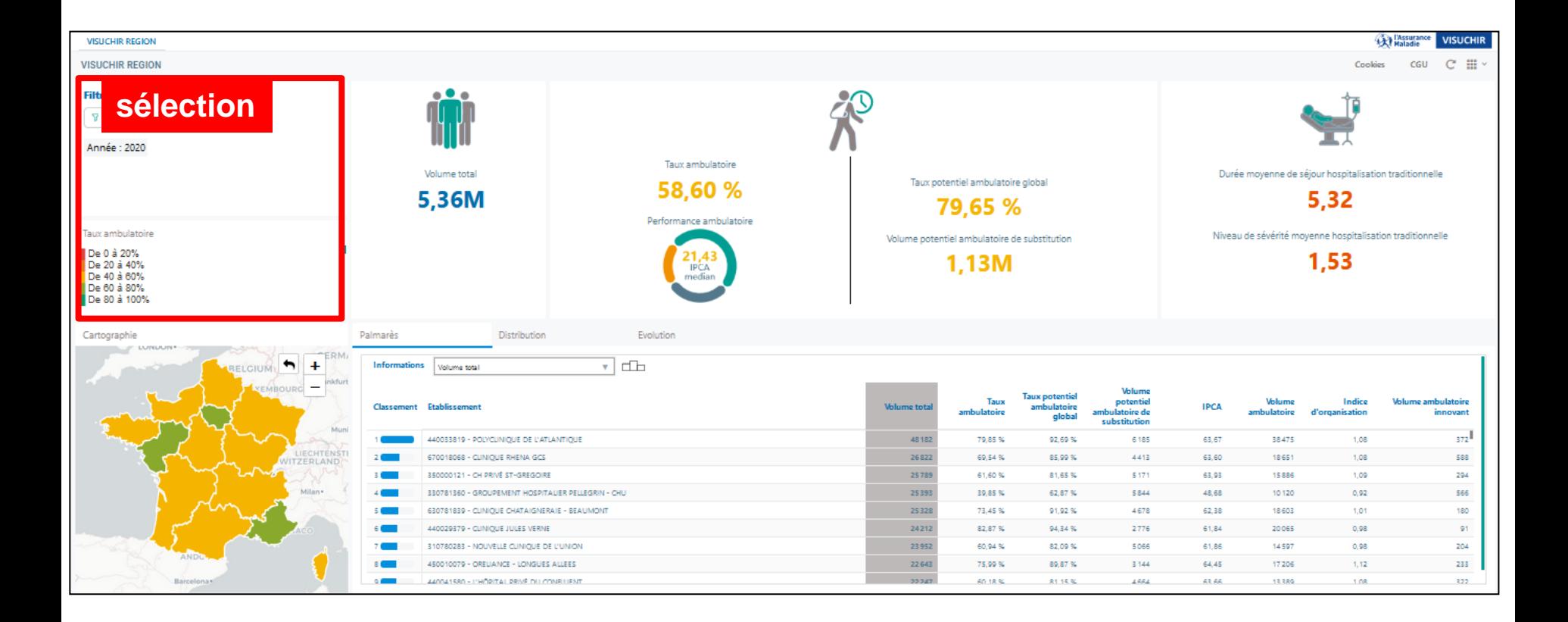

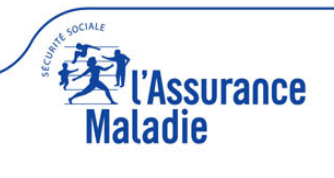

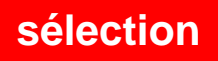

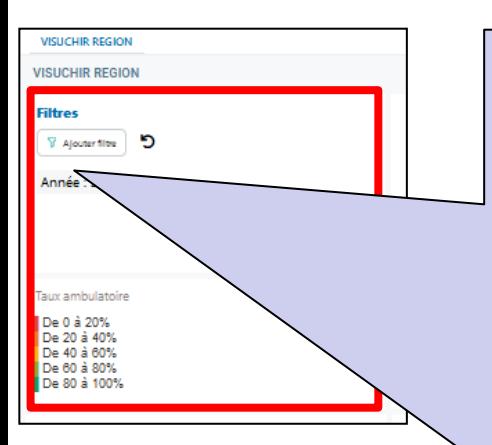

**Par défaut, le panorama est national et correspond à l'ensemble des sites chirurgicaux français (affichage des résultats nationaux France entière et avec dernière année disponible)**

**Avec un clic sur «** *Ajouter un filtre* **», possibilité de zoomer/filtrer les résultats en choisissant :**

- **Une année (4 années disponibles)**
- **Une ou plusieurs régions**
- **Un ou plusieurs départements**
- **Un ou plusieurs case-mix ambulatoires\***
- **Une ou plusieurs catégories juridiques**
- **Un ou plusieurs établissements juridiques**
- **Un ou plusieurs établissements géographiques**

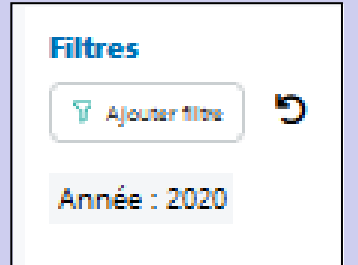

**Avec un clic sur l'icone «** *réinitialiser filtre* **», retour aux résultats nationaux France entière et avec dernière année disponible**

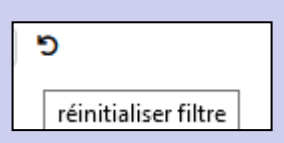

**\* Pour plus d'information sur les classes de case-mix ambulatoire, consultez le document « visuchir établissement guide utilisateur » page 6**

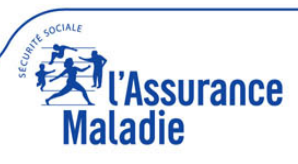

#### **sélection**

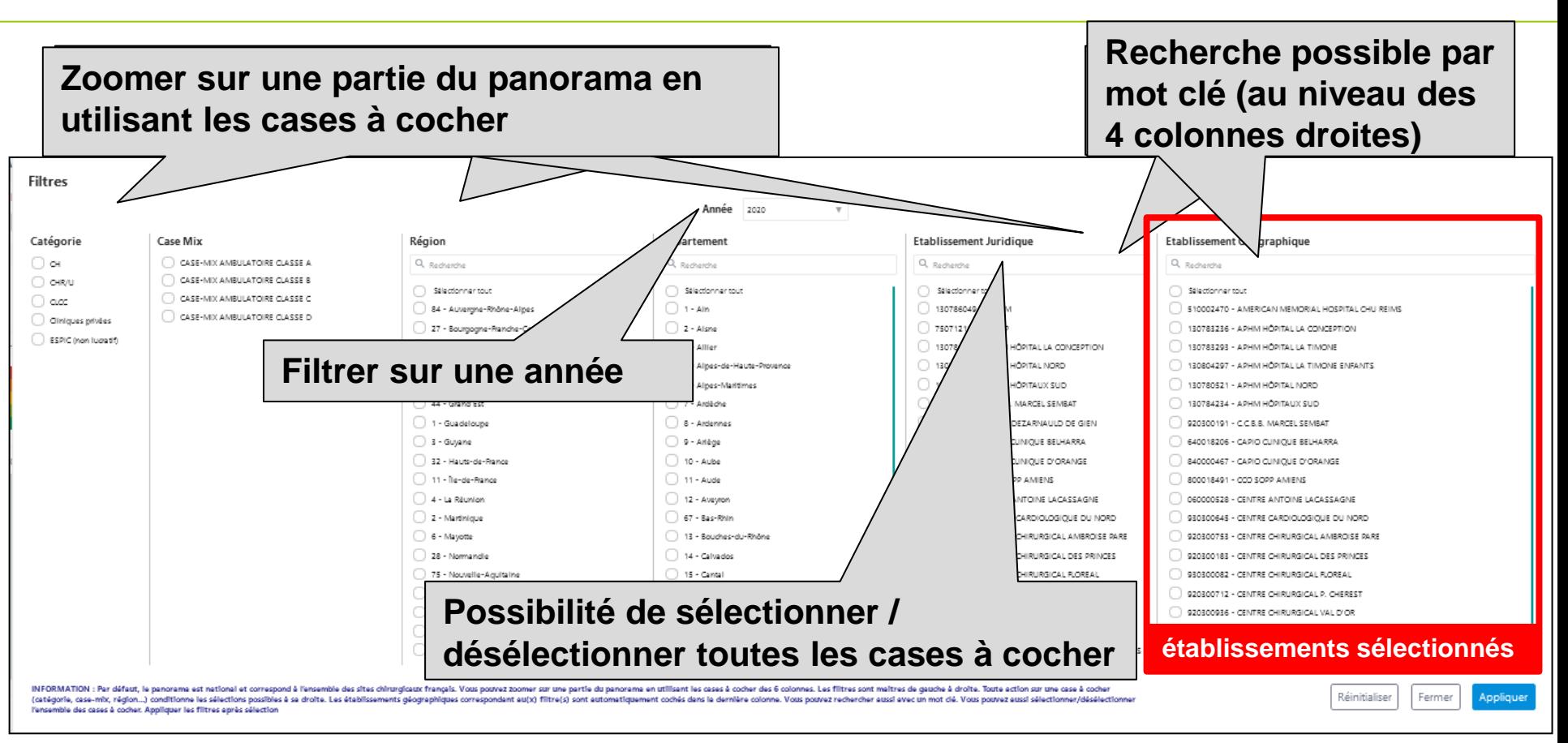

**Les filtres sont maitres de gauche à droite et de droite à gauche. C'est-à-dire que toute action sur une case à cocher dans une colonne (catégorie, case-mix, région…) met à jour toutes les colonnes à sa droite et à sa gauche et conditionne les sélections possibles. Si aucune action n'est effectuée sur la dernière colonne (établissements géographiques), tous les établissements affichés dans cette dernière colonne seront automatiquement sélectionnés (sans être obligé de cocher les cases). Enfin cliquer sur le bouton « appliquer ».**

#### **sélection**

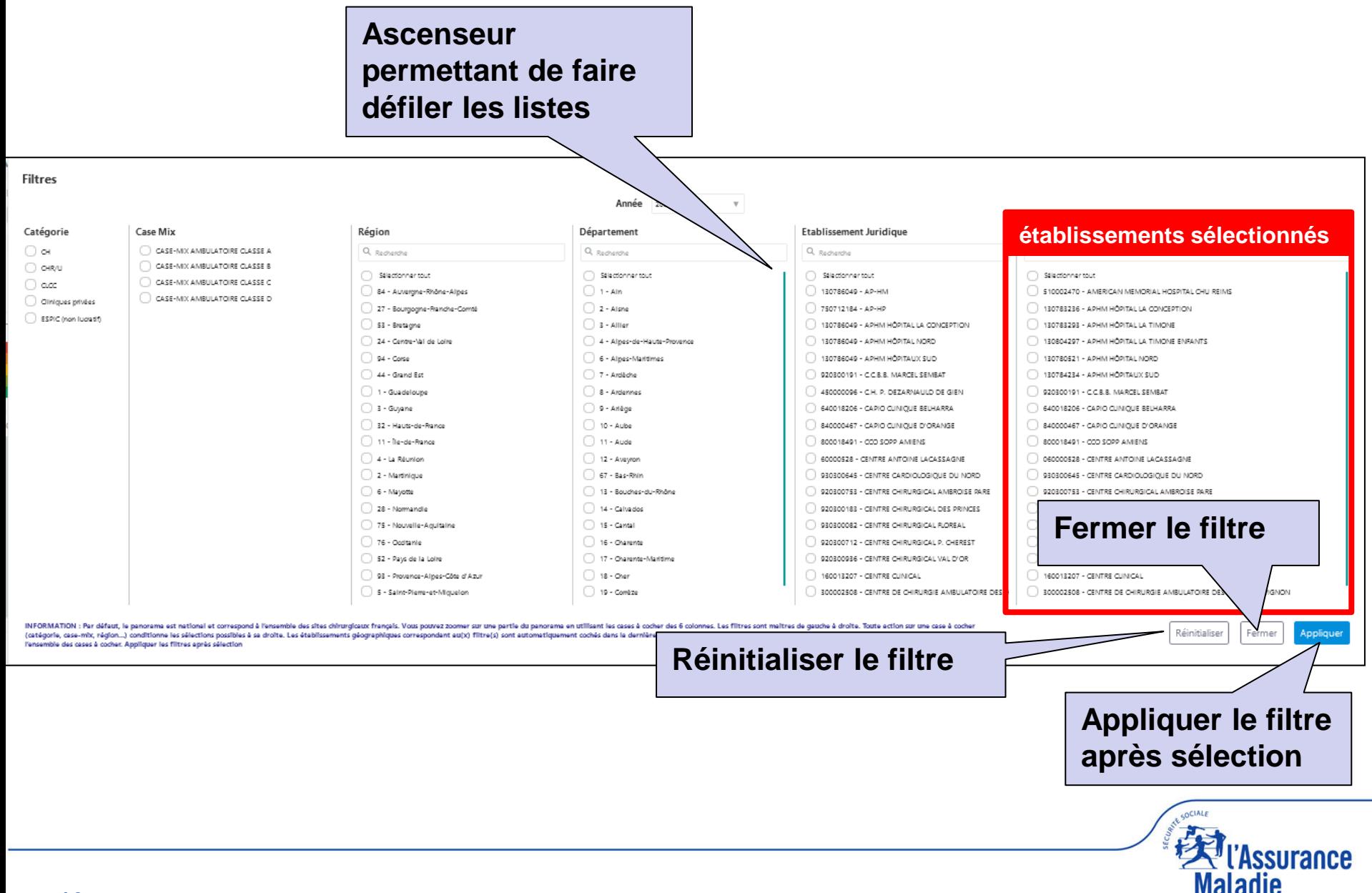

#### **sélection**

**La sélection s'applique sur l'ensemble du rapport (carte, résultats globaux, résultats détaillés)**

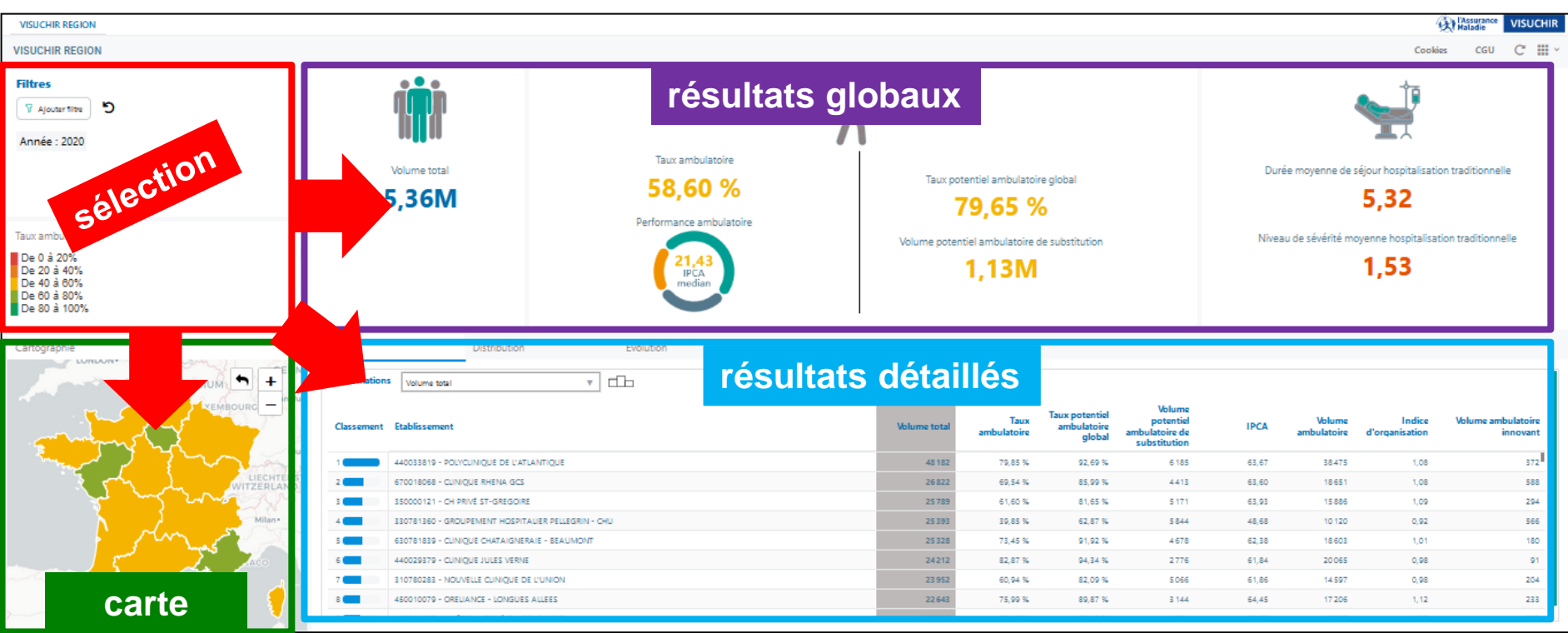

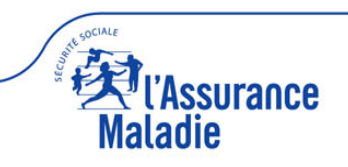

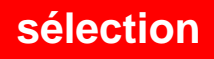

#### **Les éléments sélectionnés apparaissent dans le filtre sur la page d'accueil**

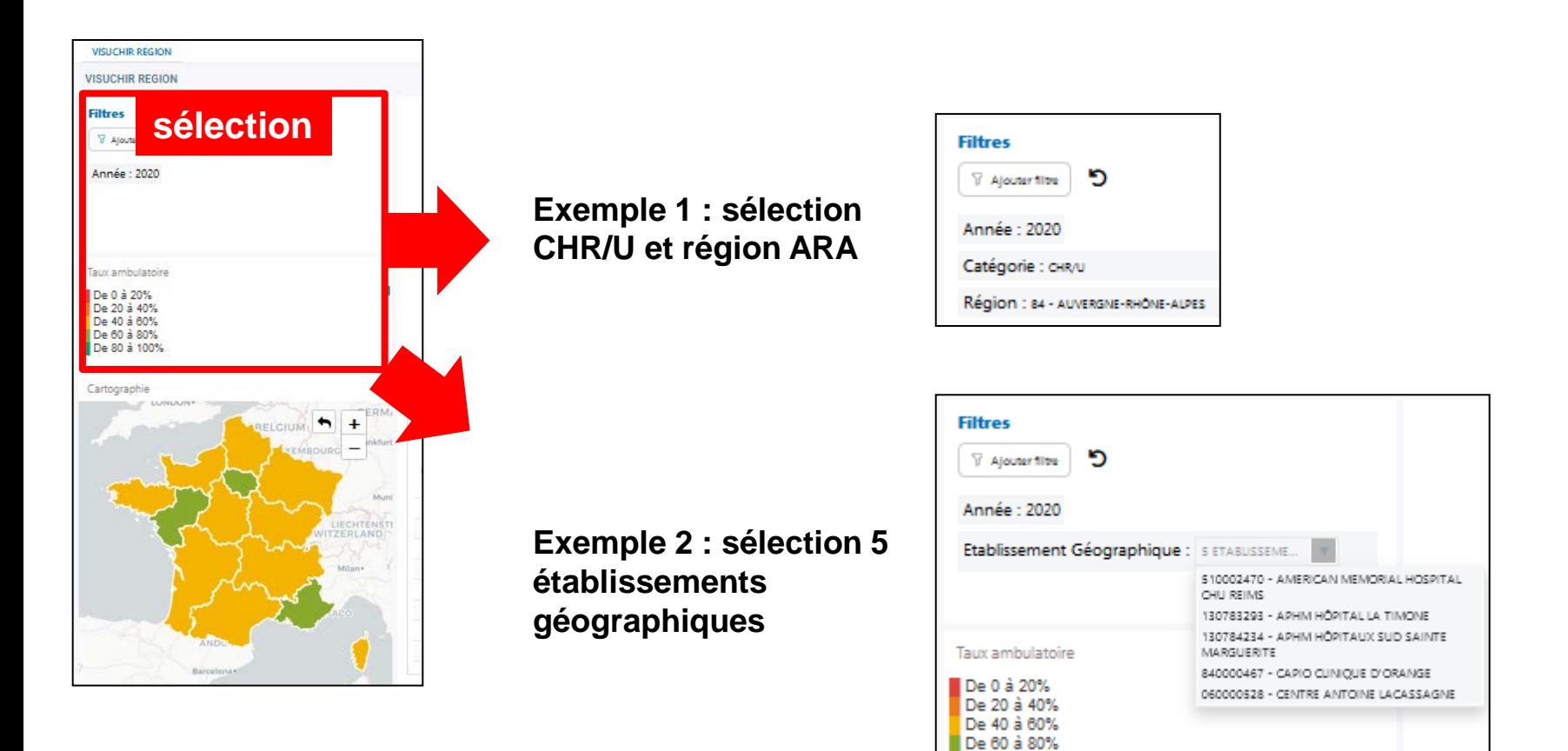

De 80 à 100%

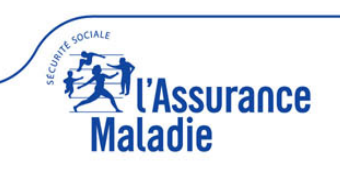

#### **ACCUEIL : 4 PARTIES**

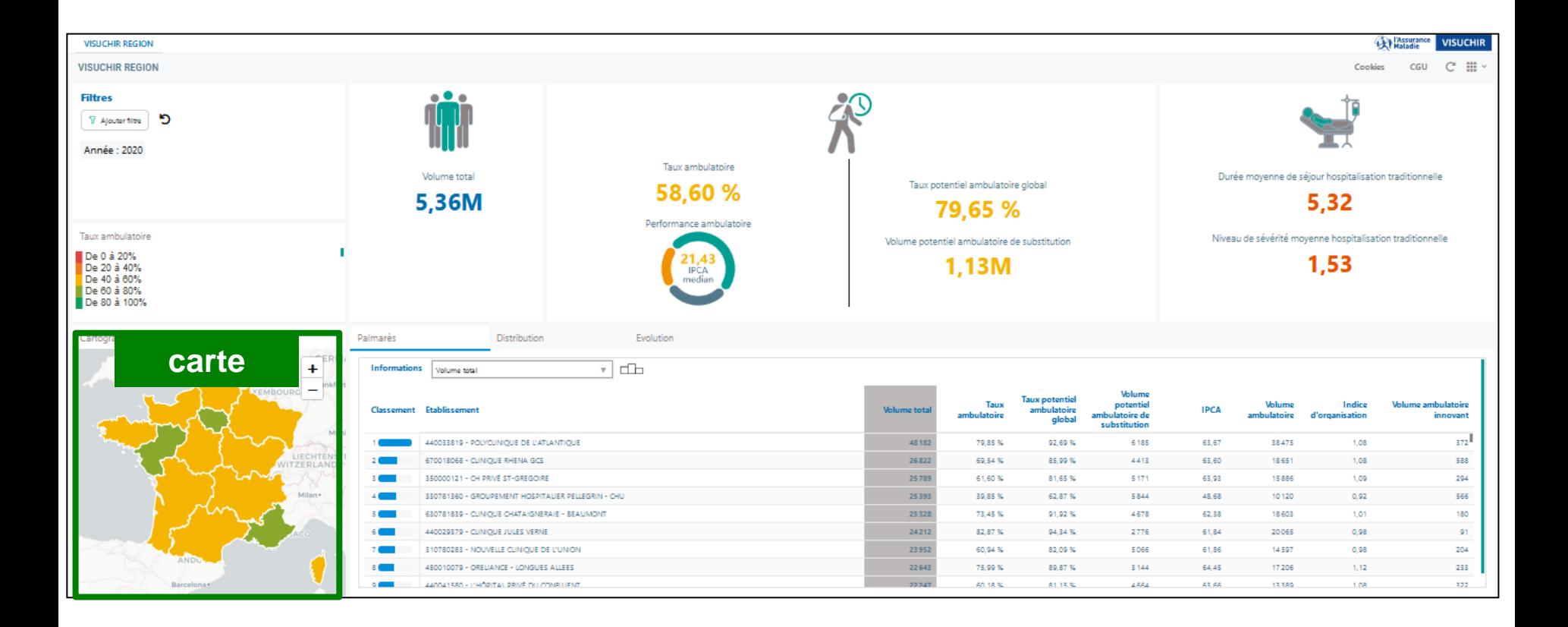

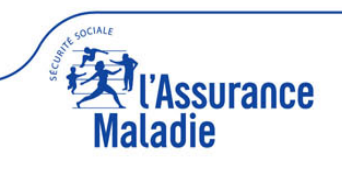

**carte**

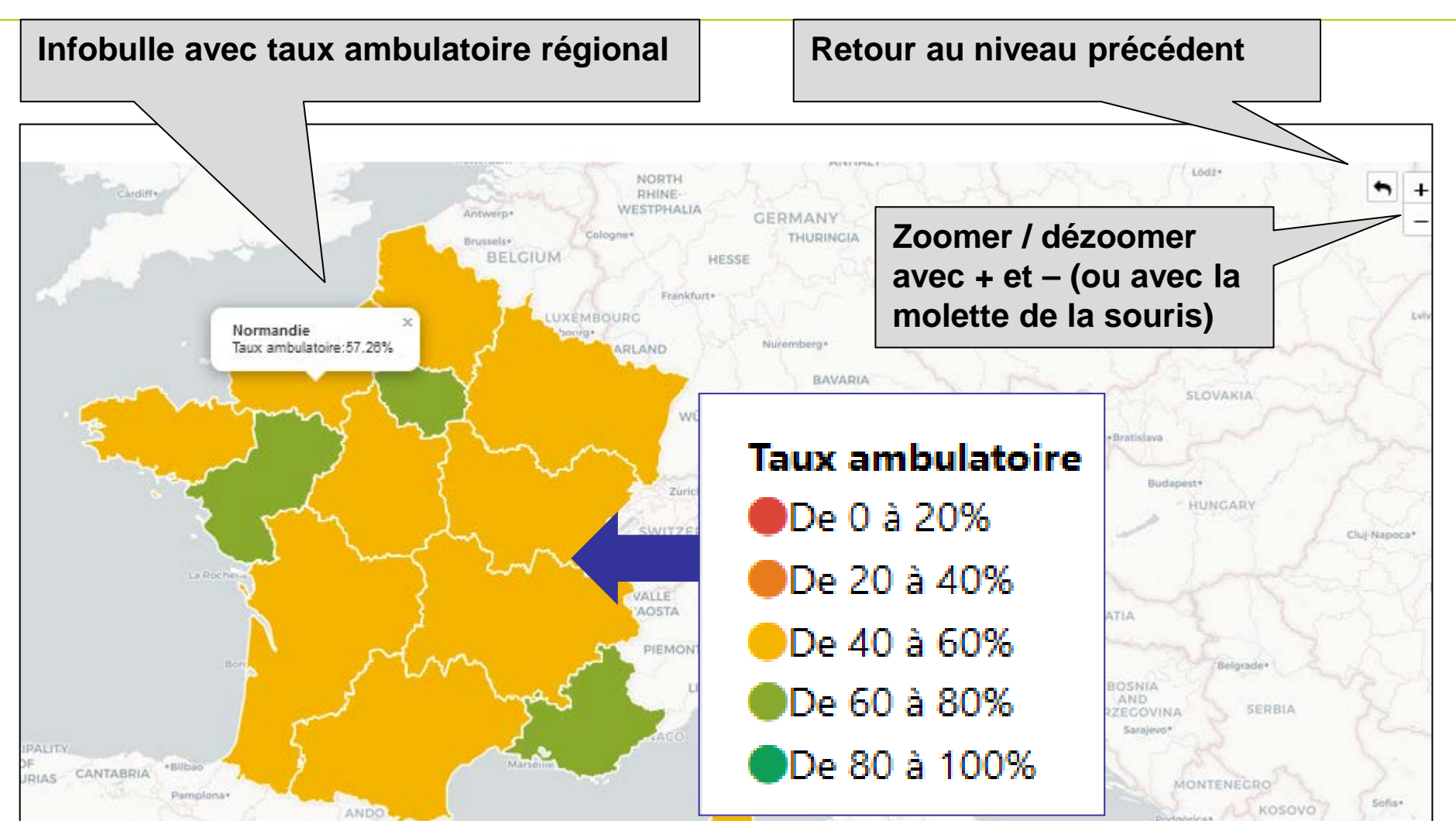

**NB : la cartographie est une cartographie de consultation (permet d'afficher des taux de chirurgie ambulatoire), ce n'est pas une cartographie permettant de sélectionner des régions ou établissements.**

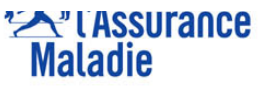

**carte**

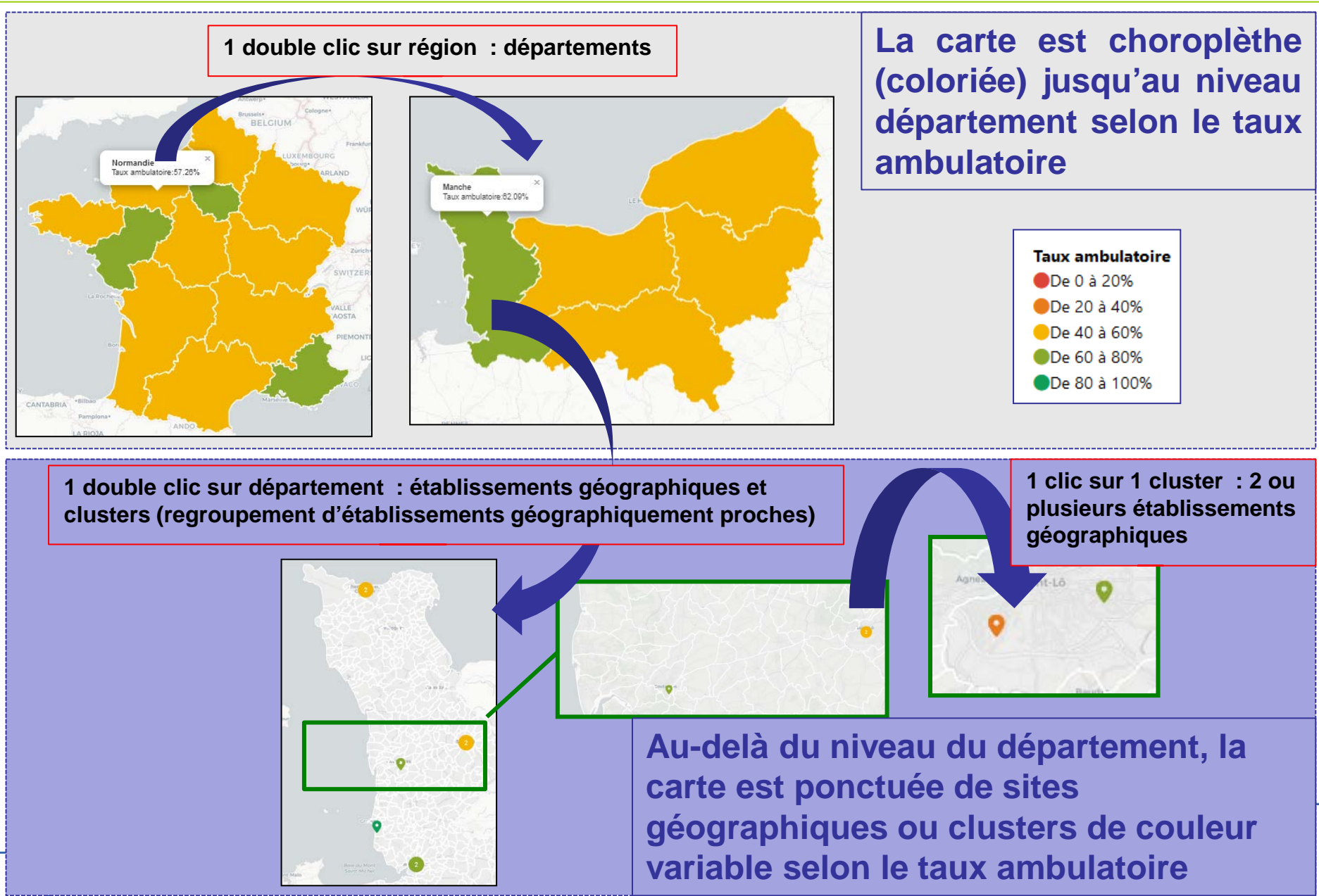

#### **carte**

**Si le filtre est uniquement sur la 3ème colonne (régions), la carte est choroplèthe et se colorie au niveau de toute la surface (exemple : région Grand est).**

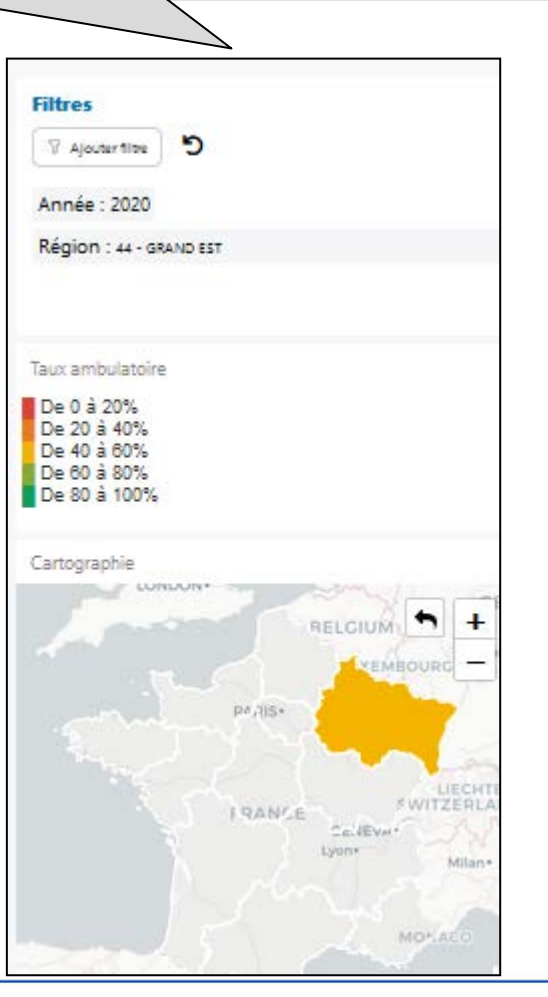

**Si le filtre est sur une ou plusieurs autres colonnes, la carte se colorie de points et/ou clusters (exemple: filtre CHR/U)** 

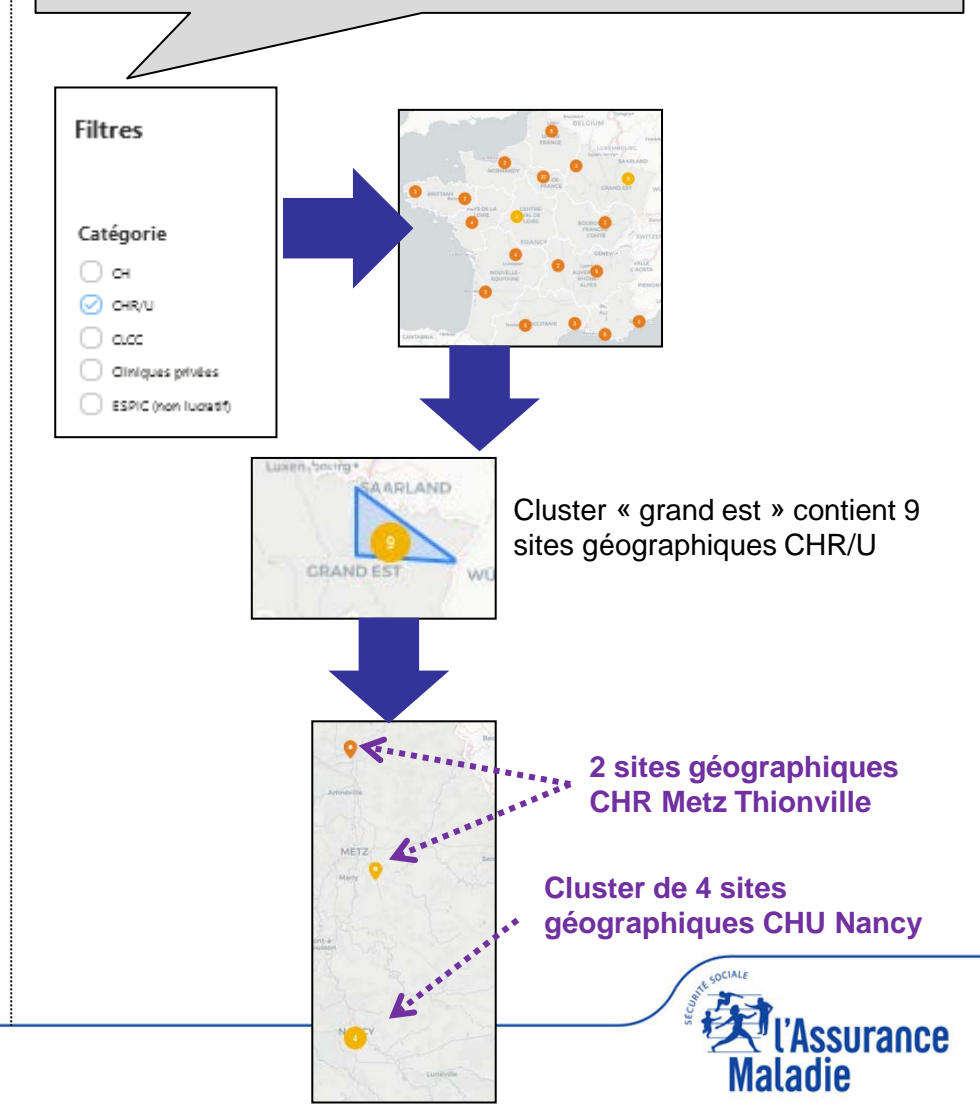

#### **ACCUEIL : 4 PARTIES**

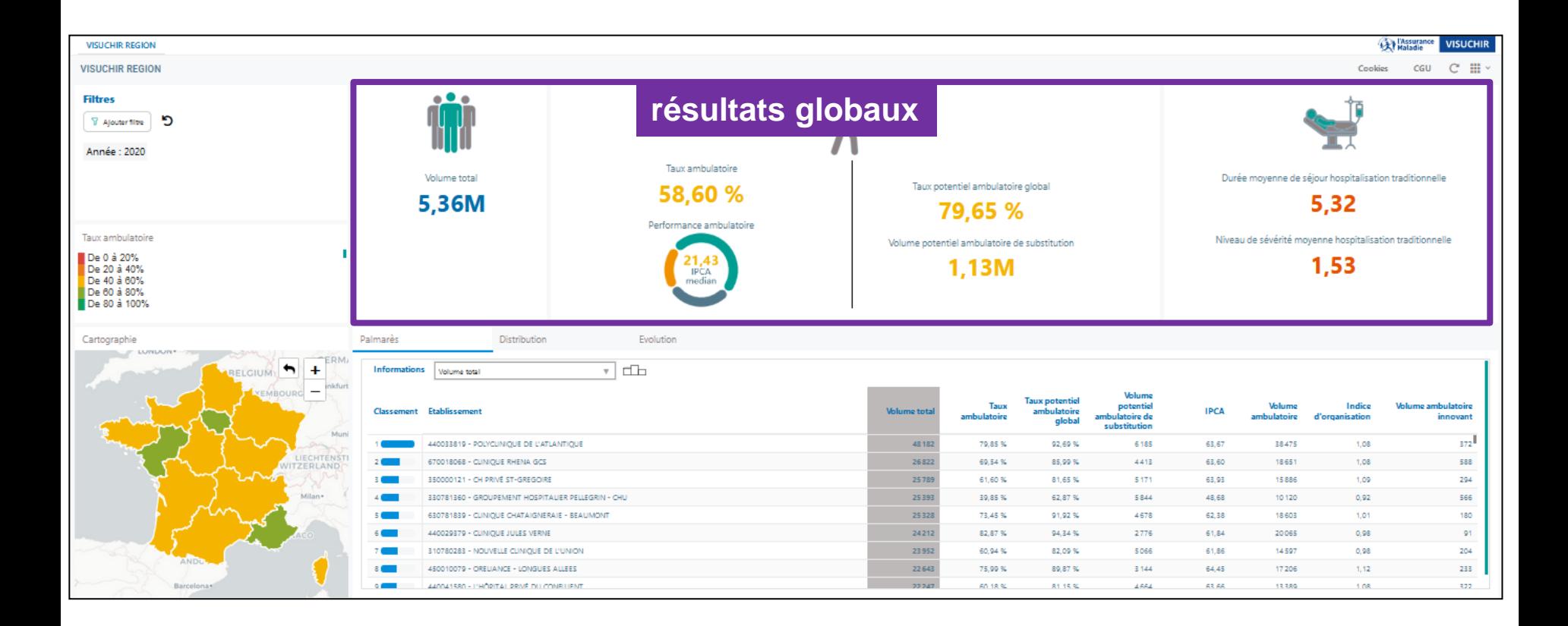

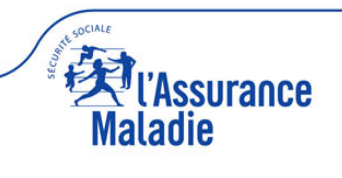

#### **résultats globaux**

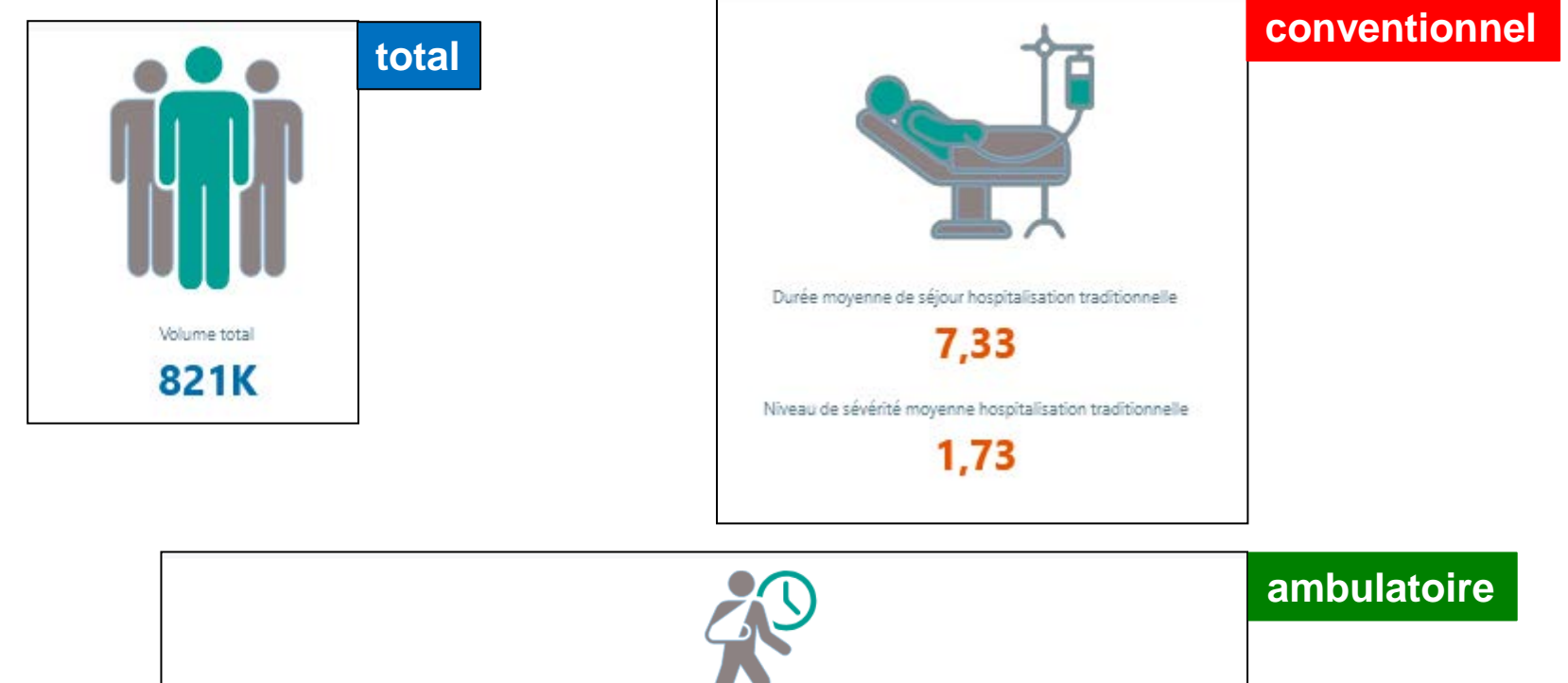

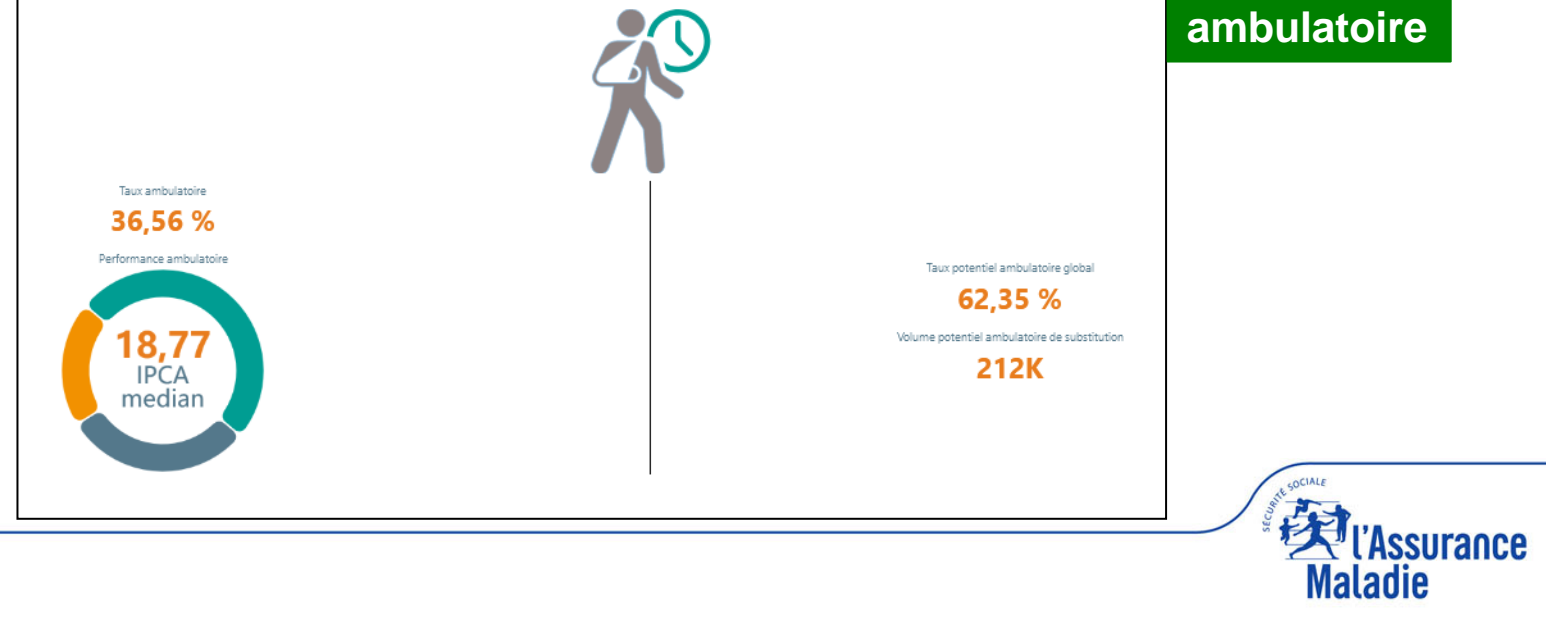

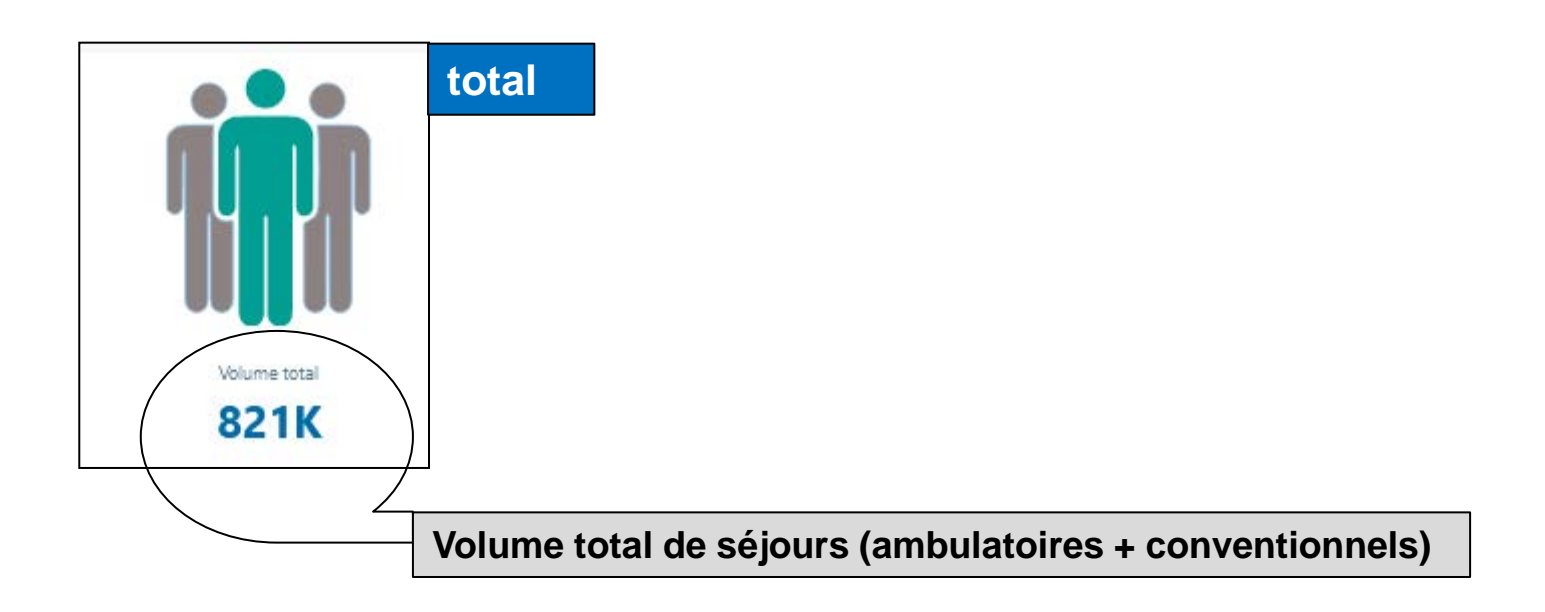

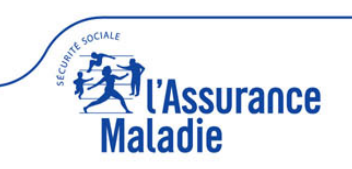

#### **résultats globaux**

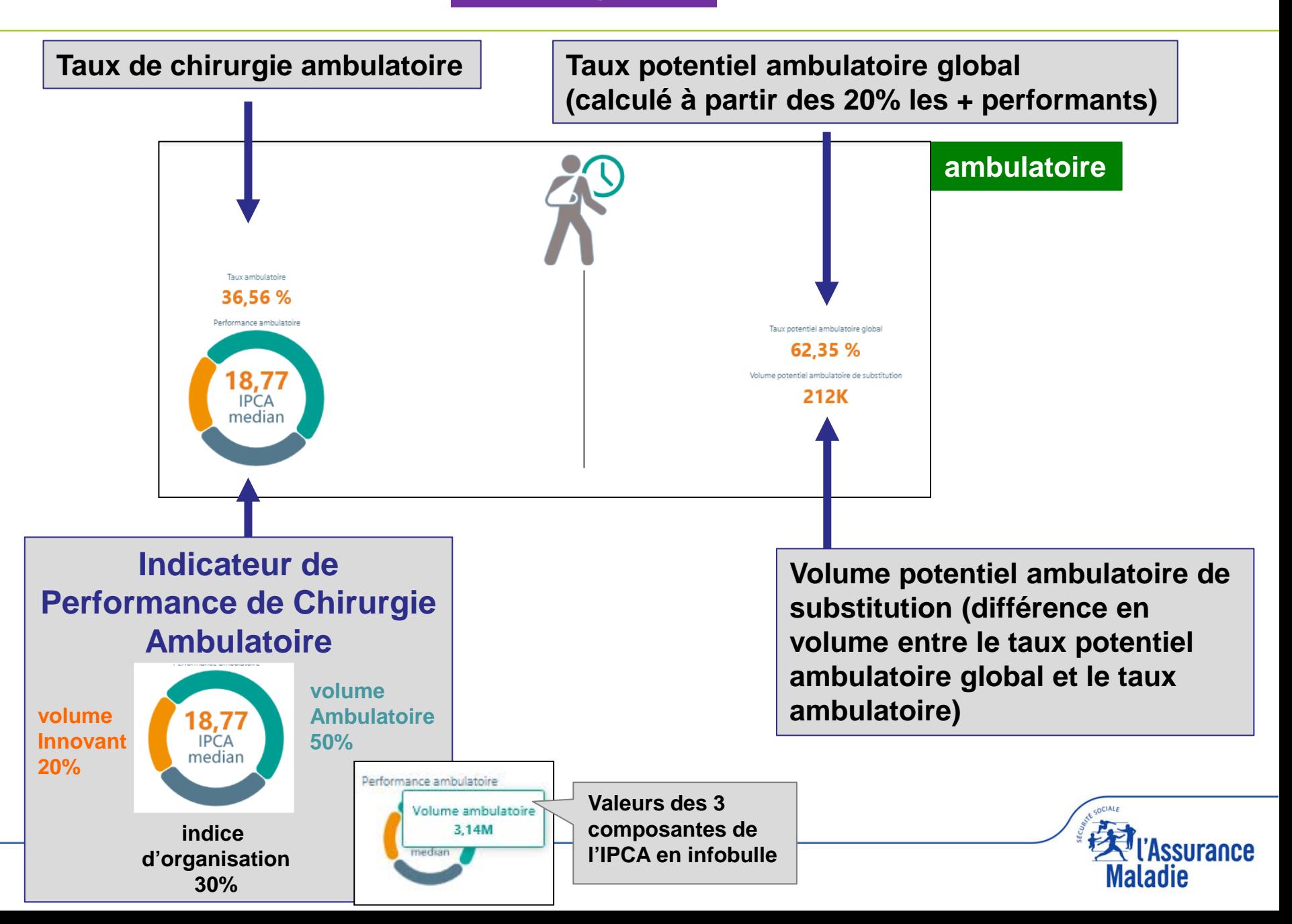

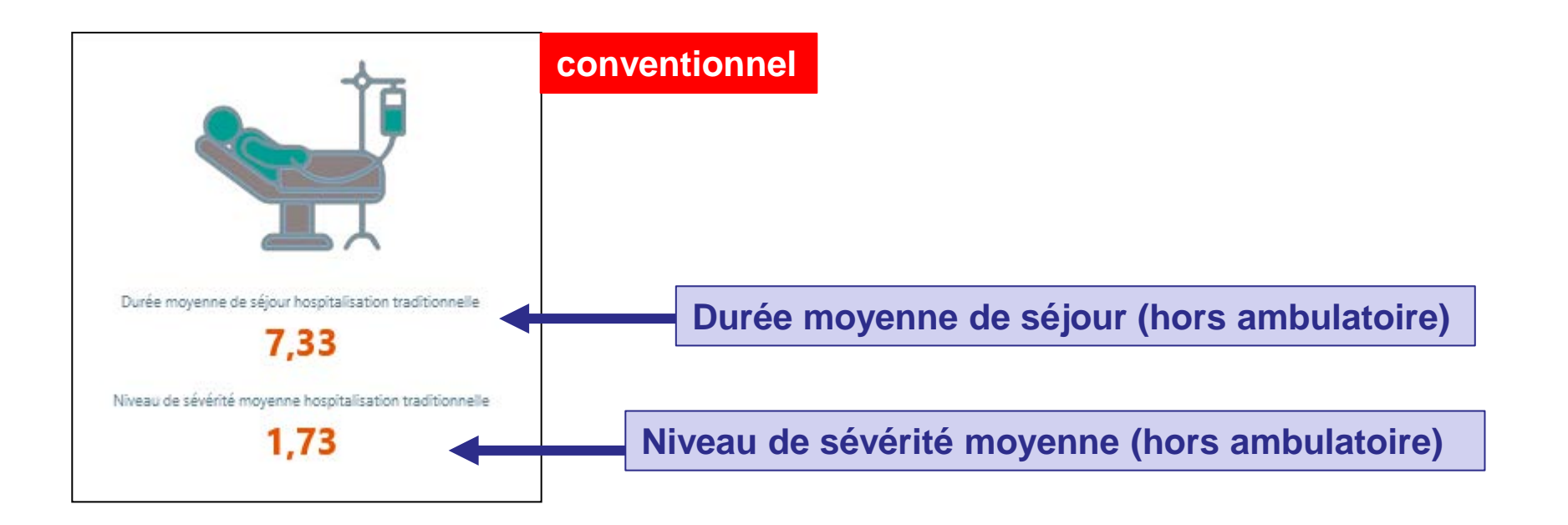

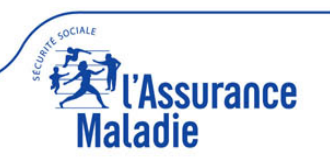

#### **ACCUEIL : 4 PARTIES**

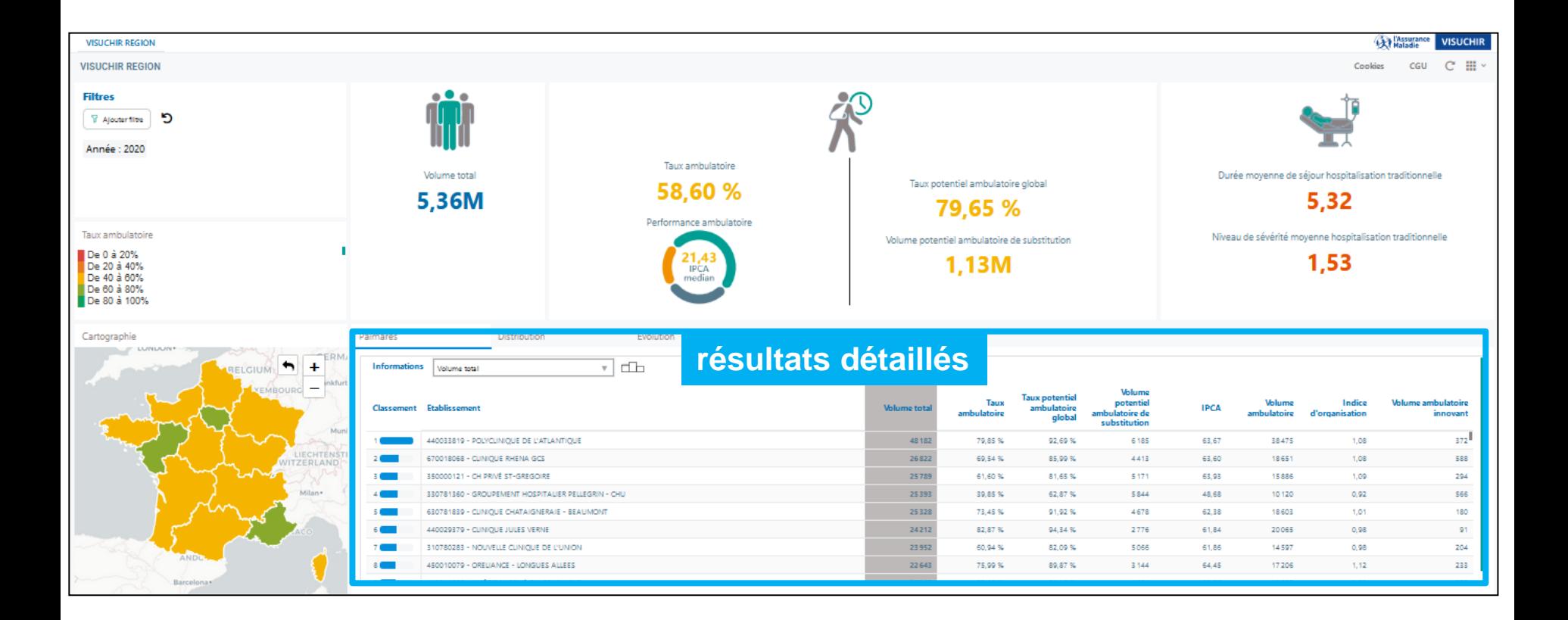

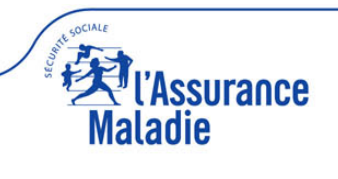

#### **Sélectionner un onglet et naviguer entre les 3 onglets (palmarès, distribution, évolution)**

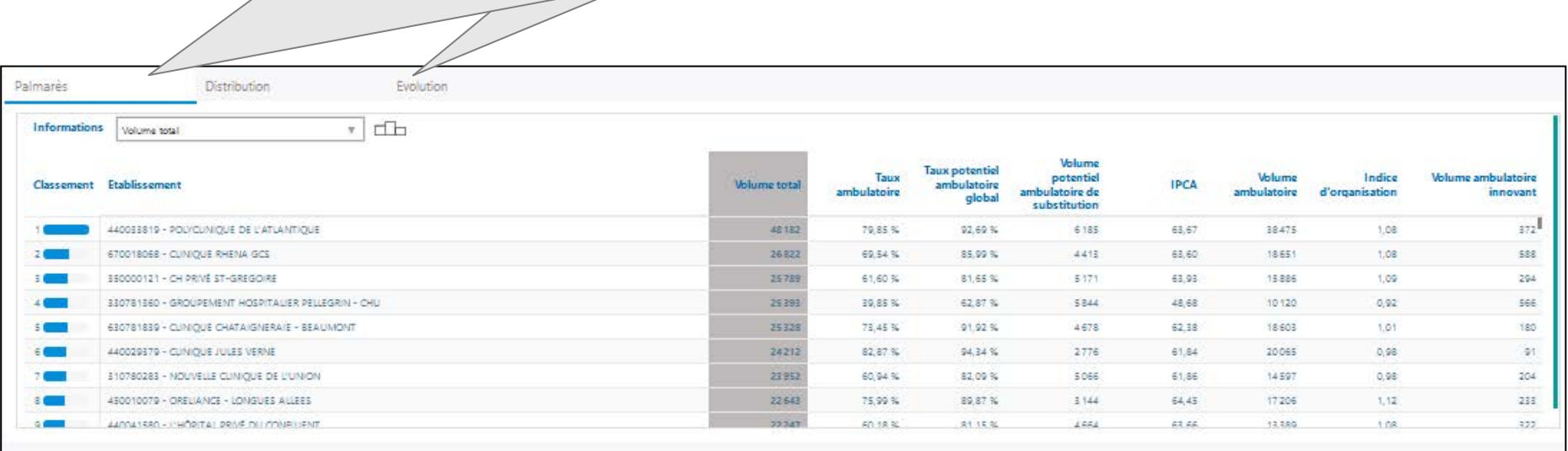

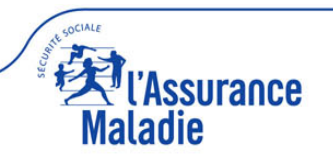

7

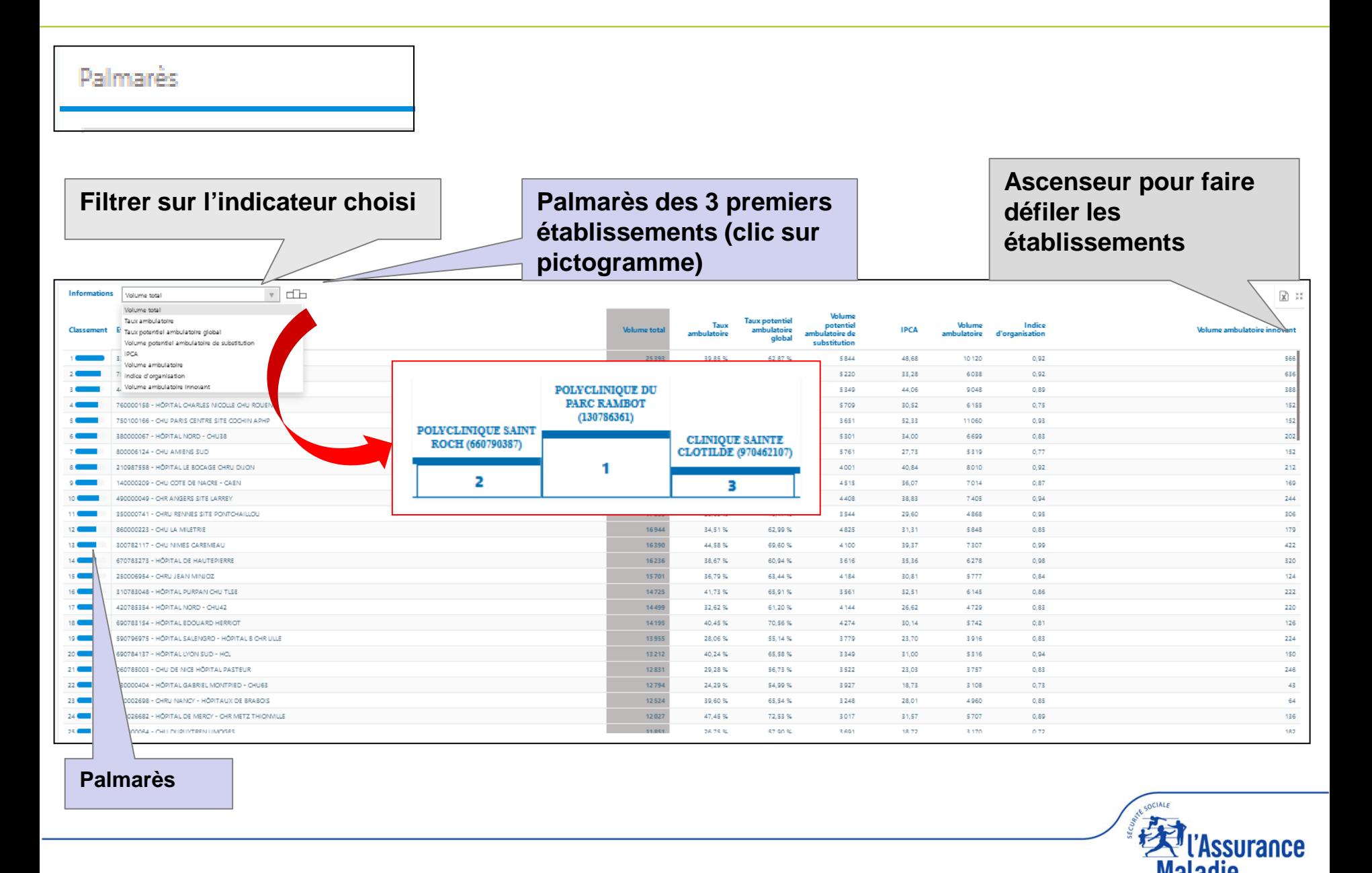

**Maladie** 

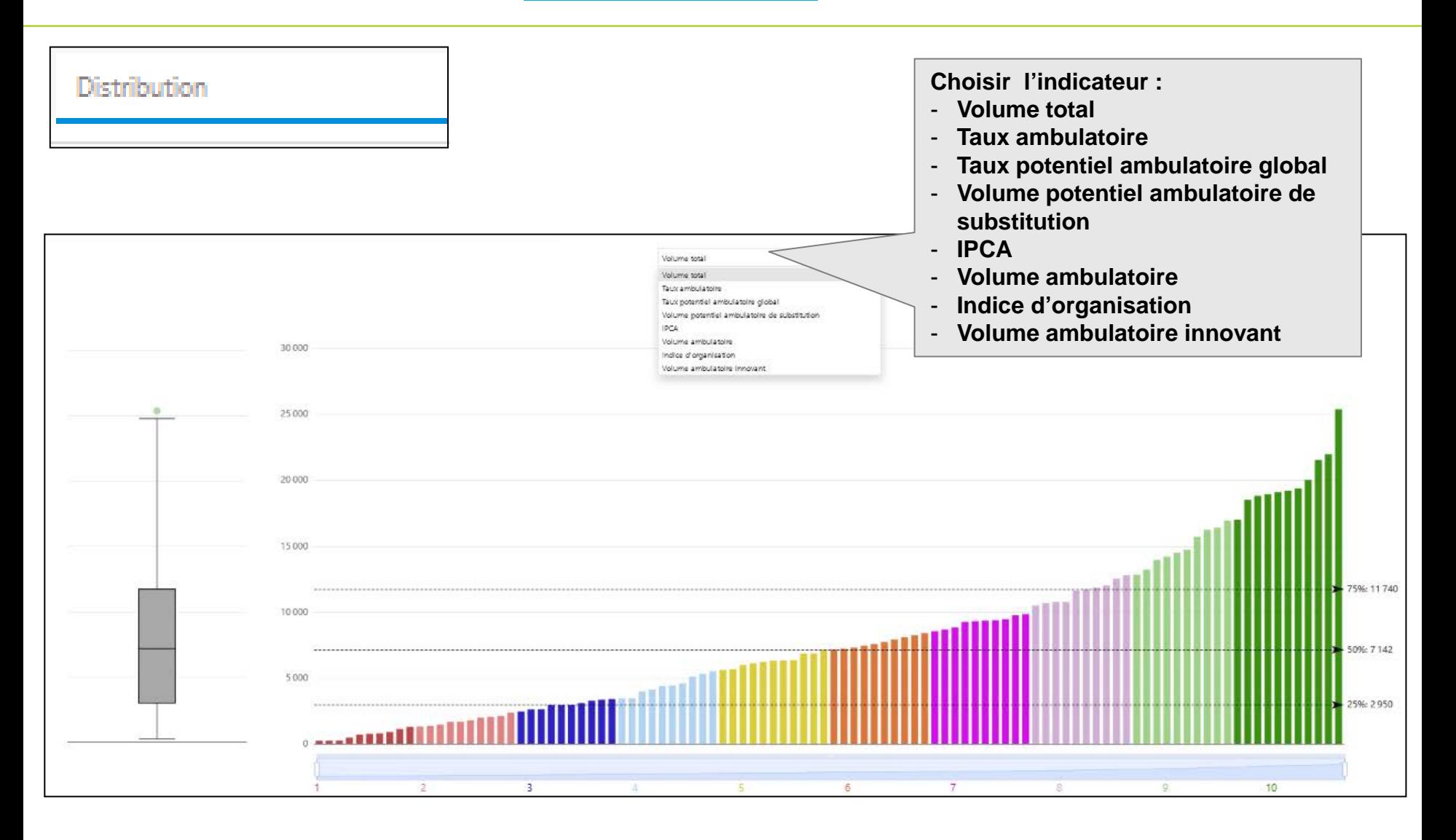

COCIALE

Maladie

**ssurance** 

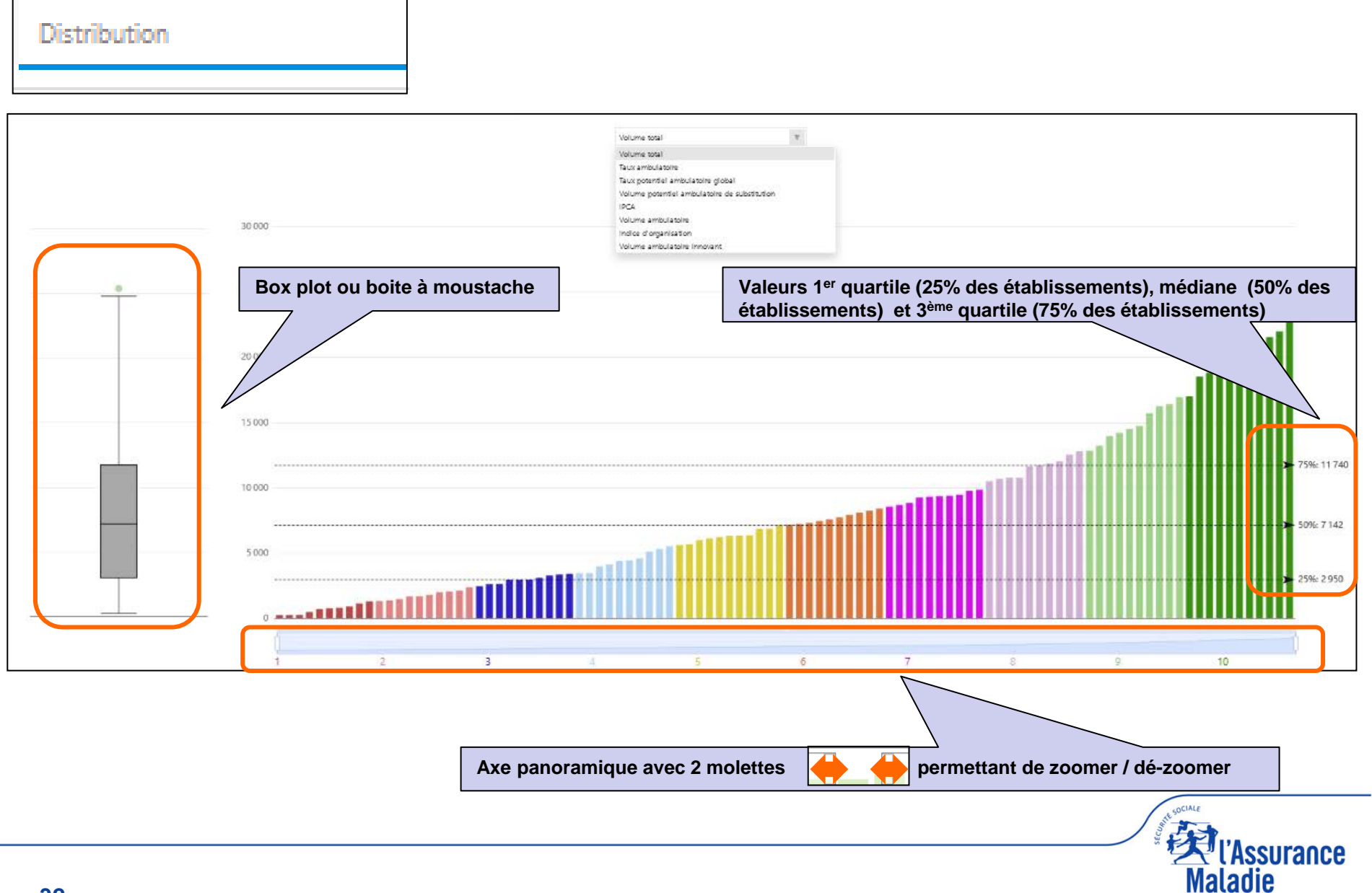

**Distribution** 

#### **Comment lire une box-plot ou boite à moustaches ?**

**Les établissements sont rangés par ordre croissant de l'indicateur choisi puis groupés selon les quartiles (***Exemple : taux de chirurgie ambulatoire)*

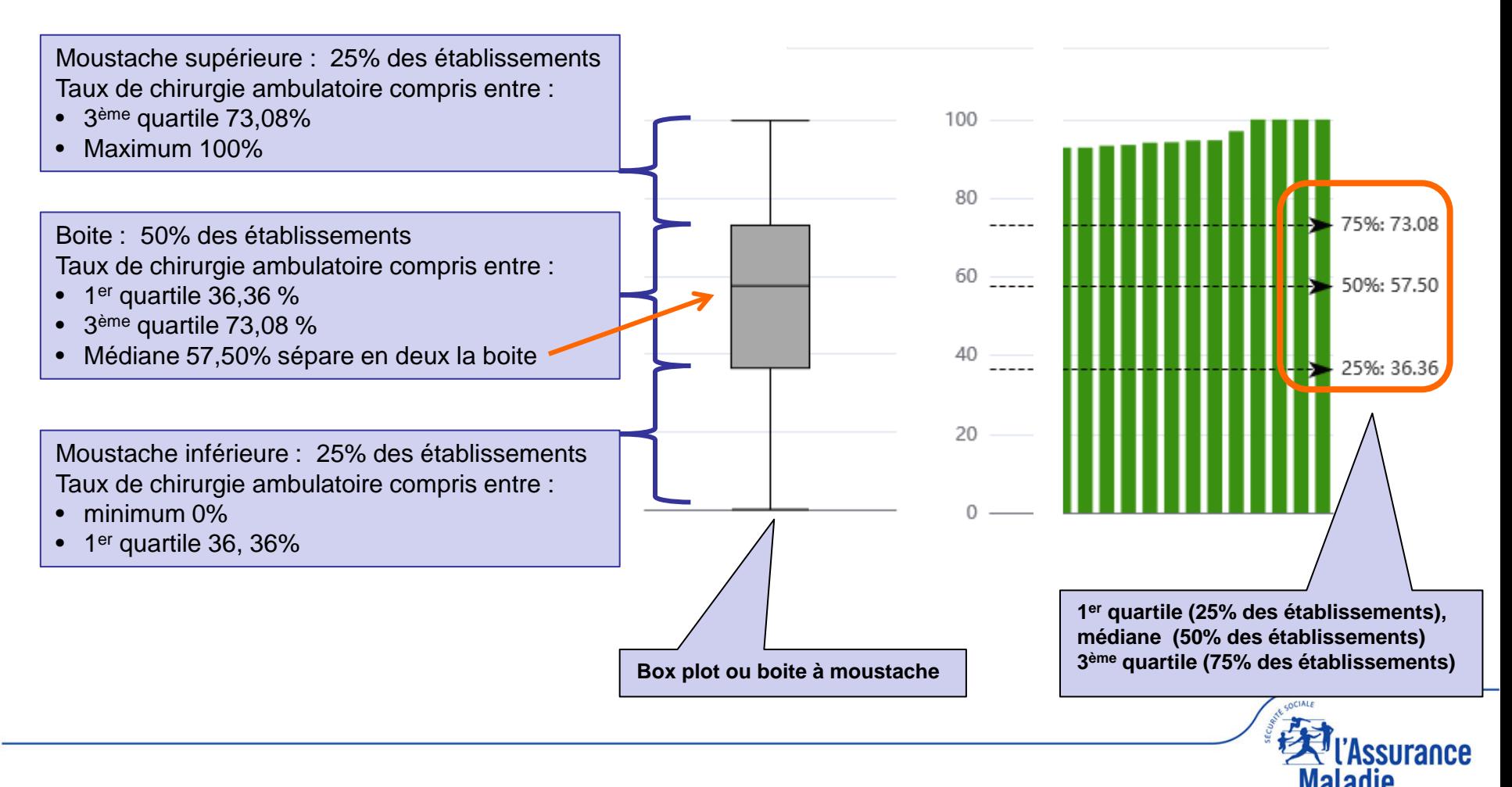

**Distribution** 

#### **Comment lire un histogramme à déciles ?**

**Les établissements sont rangés par ordre croissant de l'indicateur choisi puis groupés dans 10 classes d'effectifs identiques** *(ex : taux de chirurgie ambulatoire)*

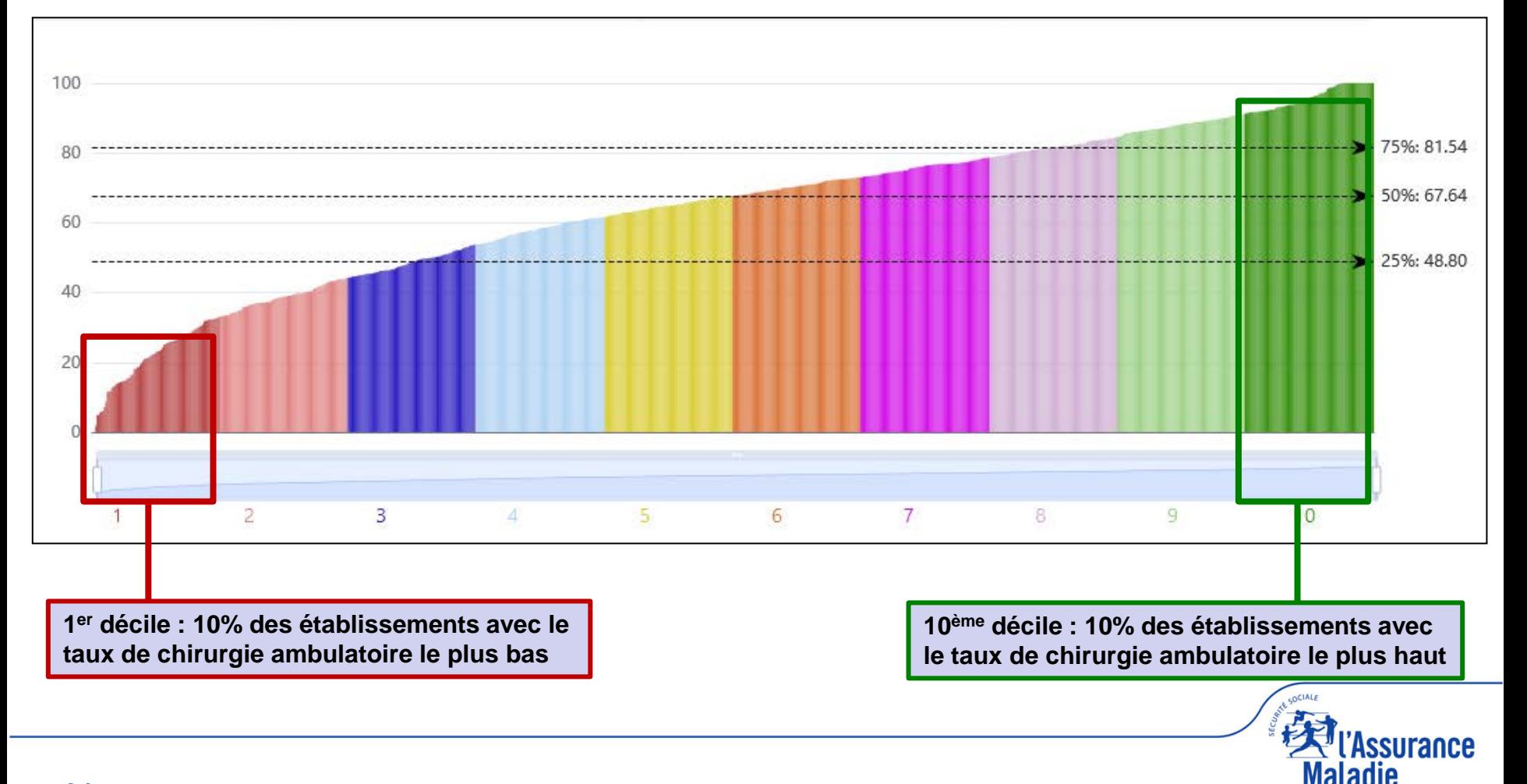

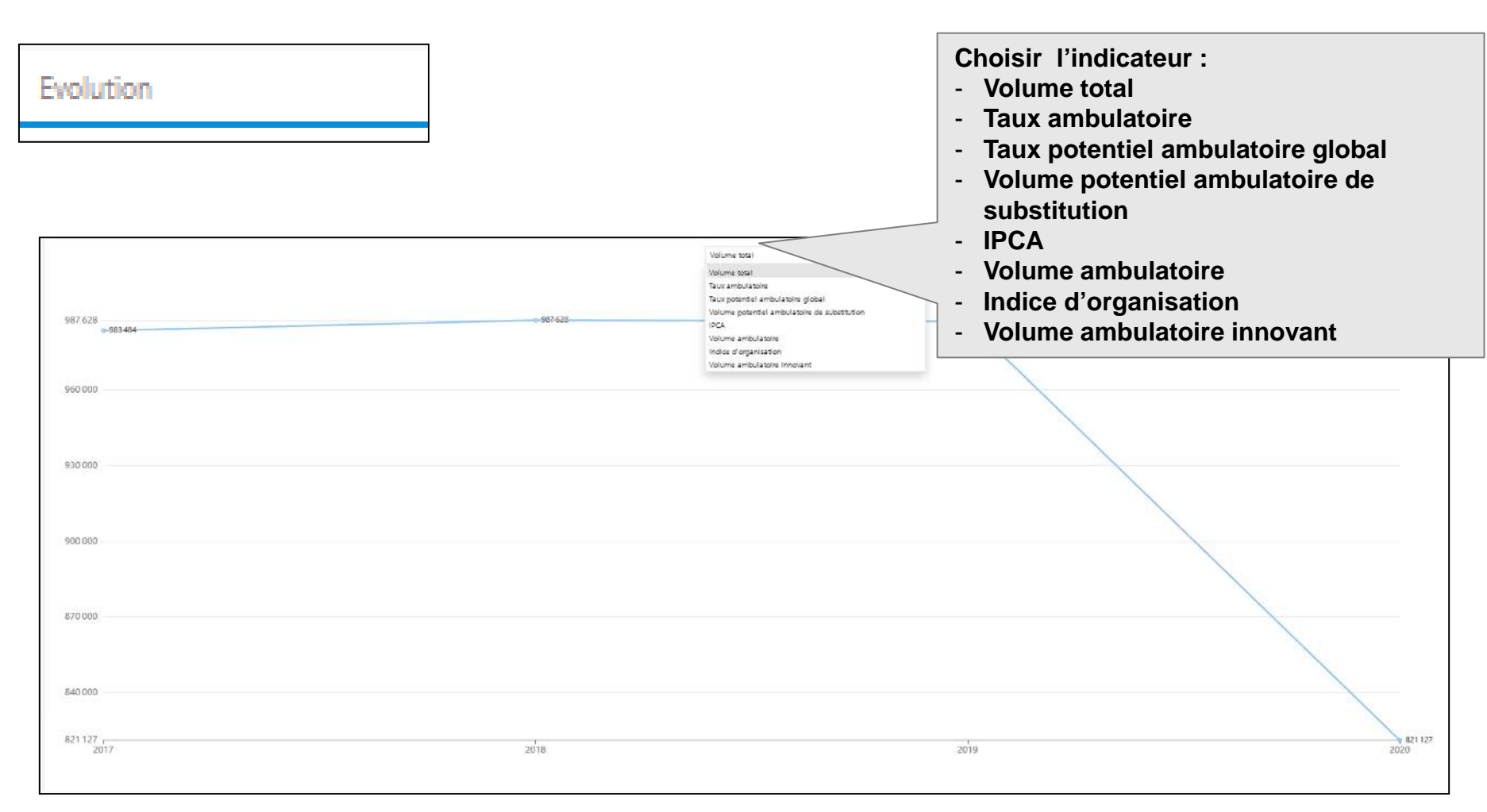

**NB : l'évolution sur 4 ans tient compte, dans la mesure du possible, de la connaissance des éventuelles fusions et regroupements d'établissements juridiques et géographiques. Nécessité de toujours bien confirmer les résultats.**

ssurance